#### МИНОБРНАУКИ РОССИИ

Федеральное государственное бюджетное образовательное учреждение высшего образования «Юго-Западный государственный университет»  $(IO3<sub>l</sub>Y)$ 

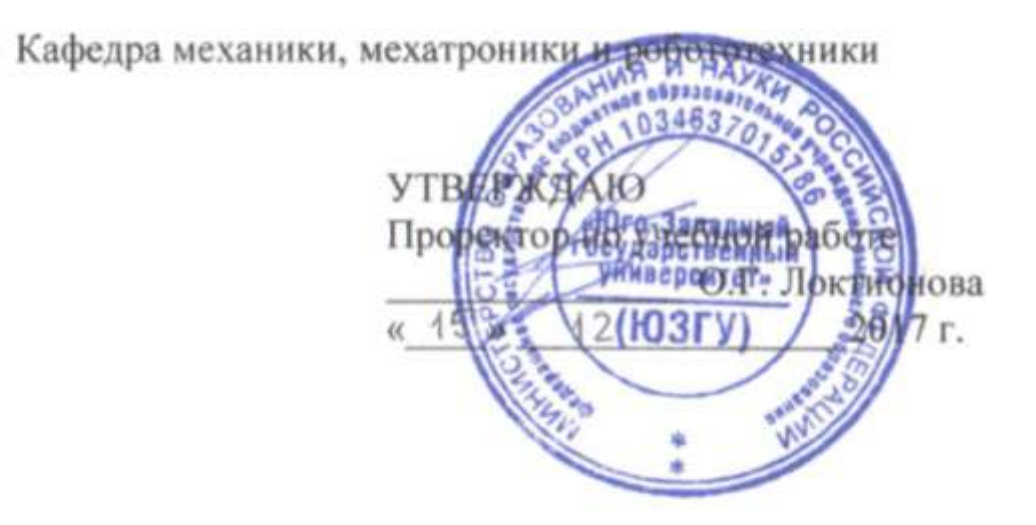

## ПОСТРОЕНИЕ ТРЕХМЕРНЫХ МОДЕЛЕЙ СТОЕК СРЕДСТВАМИ САПР

Методические указания по выполнению лабораторной работы по курсу «Системы автоматизированного проектирования элементов конструкций» для студентов направления подготовки 15.03.06 -«Мехатроника и робототехника»

Курск 2017

УДК 62.231

Составители Л.Ю. Ворочаева, Е.Н. Политов

### Рецензент Кандидат технических наук, доцент *В.Я. Мищенко*

**Построение трехмерных моделей стоек средствами САПР**: методические указания по выполнению лабораторной работы по курсу «Системы автоматизированного проектирования элементов конструкций» / Юго-Зап. гос. ун-т; сост. Л.Ю. Ворочаева. Е.Н. Политов. Курск, 2017. 54 с.

Методические указания содержат сведения по построению трехмерных моделей стоек, не являющихся телами вращения. Приведены варианты задания, пример проектирования моделей стоек, создания основных конструктивных элементов.

Методические указания соответствуют требованиям программы, утверждѐнной учебно-методическим объединением (УМО).

### Текст печатается в авторской редакции

Подписано в печать . Формат 60х84 1/16. Усл.печ.л. 1,4. Уч.-изд.л. 1,3. Тираж 30 экз. Заказ. Бесплатно. Юго-Западный государственный университет. 305040 Курск, ул. 50 лет Октября, 94.

# **Содержание**

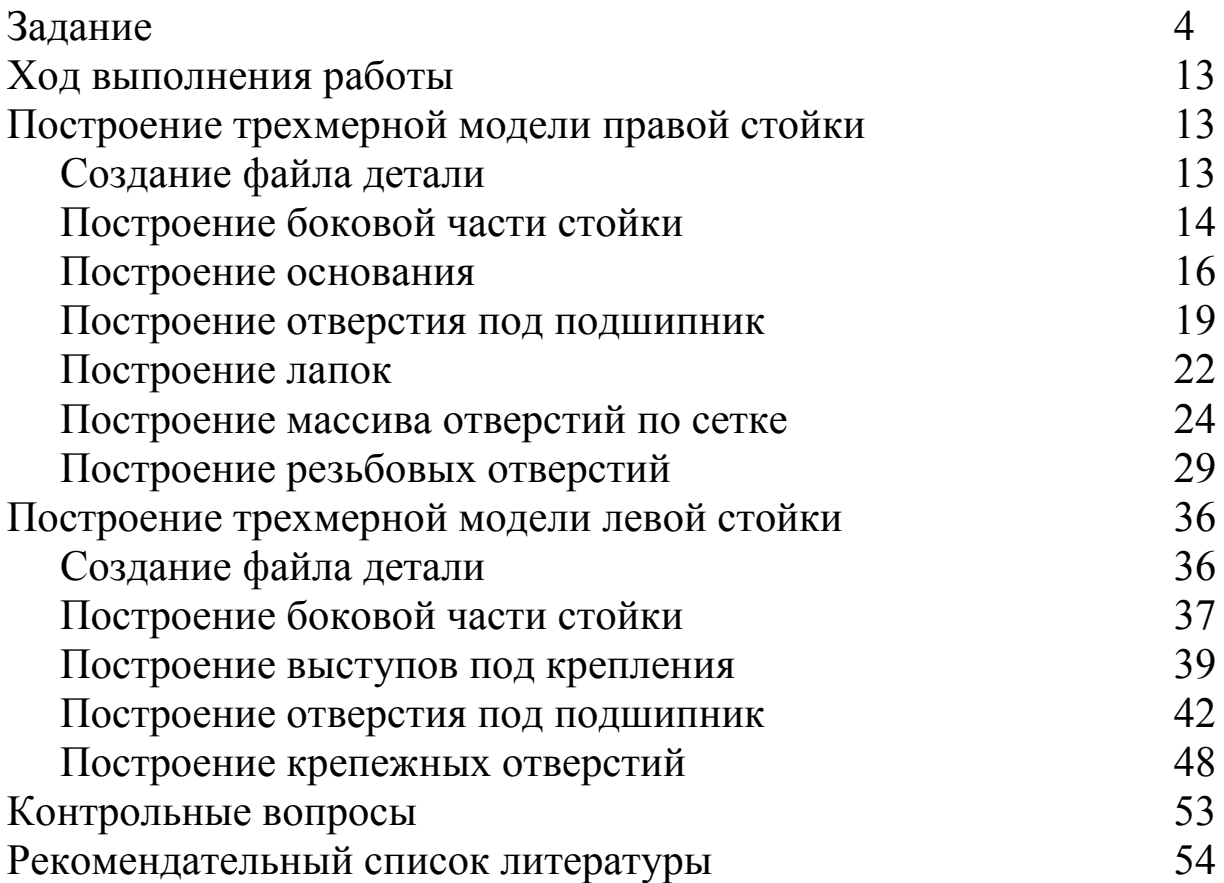

Методические указания направлены на формирование следующих компетенций:

ОПК-3 – владение современными информационными технологиями, готовность применять средства автоматизированного проектирования и машинной графики при проектировании систем и их отдельных модулей, а также для подготовки конструкторскотехнологической документации, соблюдать основные требования информационной безопасности,

ПК-11 - способность производить расчеты и проектирование отдельных устройств и подсистем мехатронных и робототехнических систем с использованием стандартных исполнительных и управляющих устройств, средств автоматики, измерительной и вычислительной техники в соответствии с техническим заданием,

### **Задание**

1. Построить трехмерные модели левой и правой стоек в соответствии со схемой их компоновки, показанной на рисунках 1-7, схемой крепления правой стойки (рис. 8 -11) и данными, указанными в таблице 1.

2 Принять внешние и внутренние радиусы скругления 5 мм.

3 Диаметры крепежных отверстий принять на шаг резьбы больше, чем диаметры резьбовых отверстий, и расположить их посередине крепежных элементов (лапок).

4 Для определения численных значений размеров стандартных изделий (подшипников, винтов, шайб) использовать *Библиотеку стандартных изделий*.

5 Использовать радиальные подшипники качения легкой серии ГОСТ 8338-75.

На схемах приняты обозначения:

D – наружный диаметр подшипника,

В – ширина подшипника.

6 Округлить диаметр 0,8D в большую сторону до целых чисел.

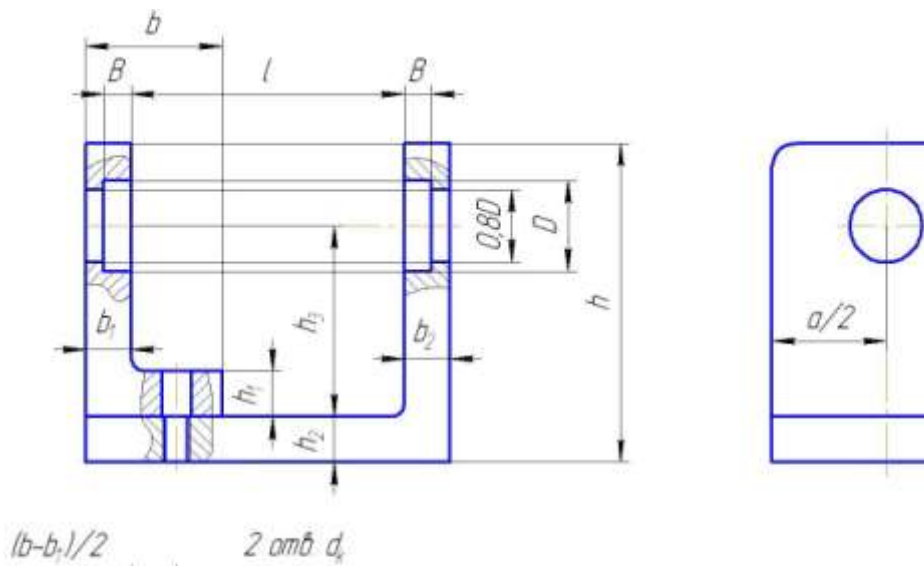

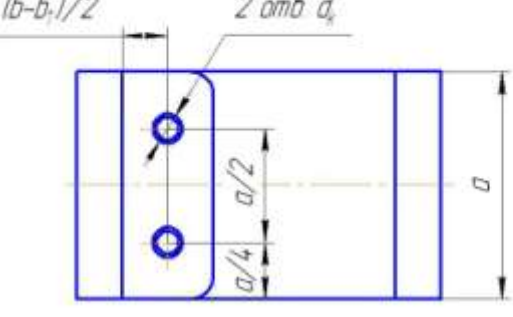

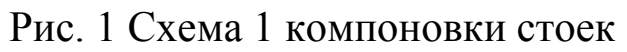

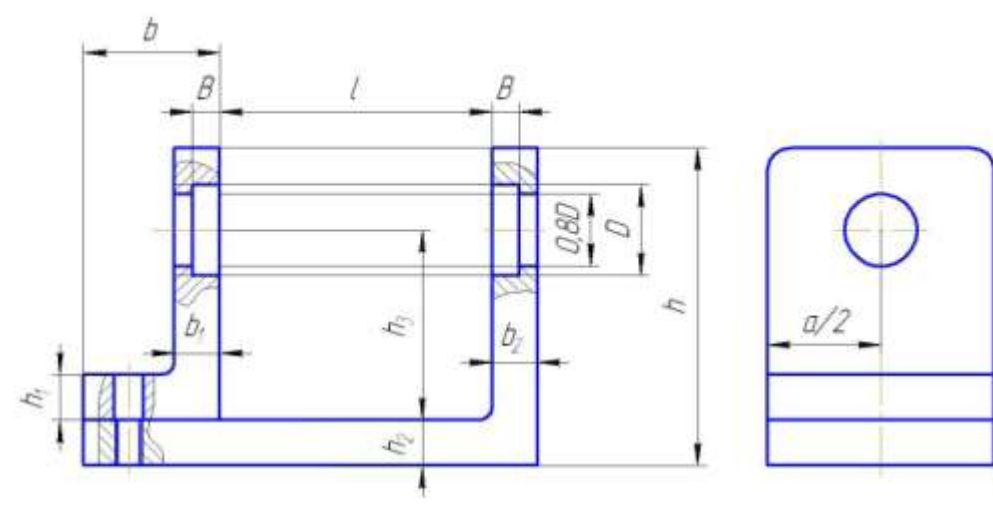

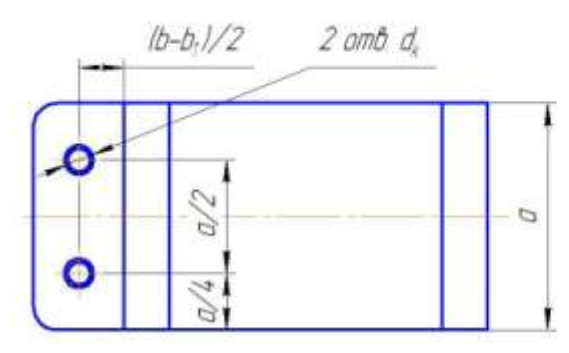

Рис. 2 Схема 2 компоновки стоек

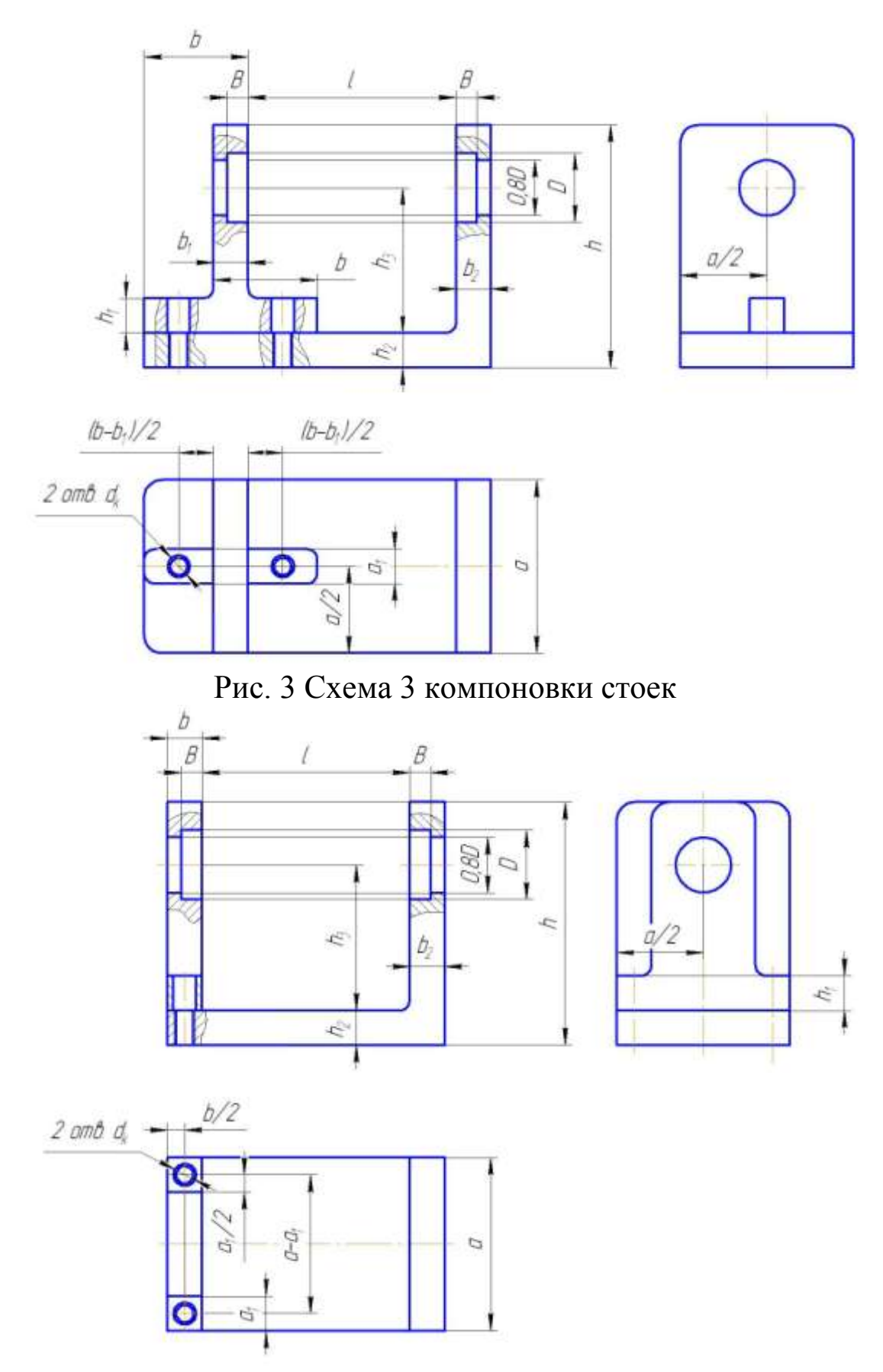

Рис. 4 Схема 4 компоновки стоек

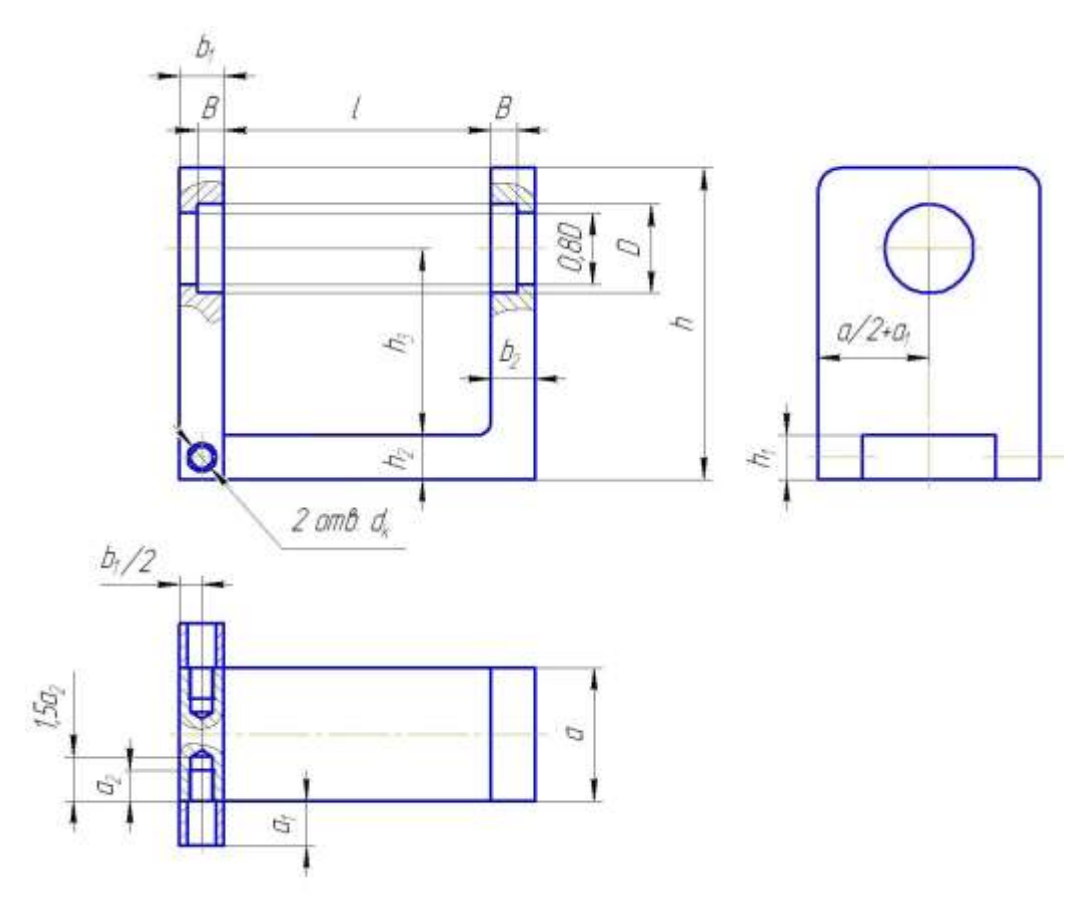

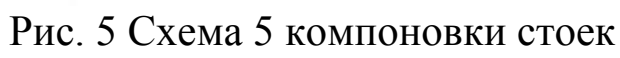

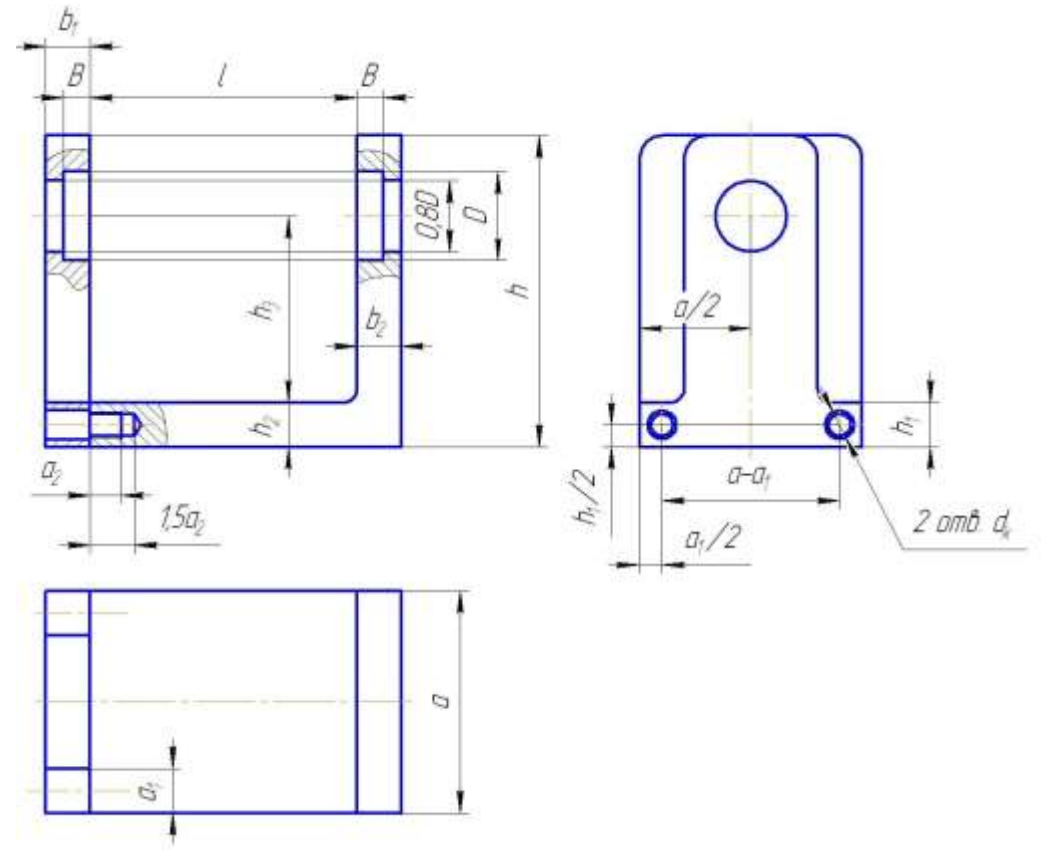

Рис. 6 Схема 6 компоновки стоек

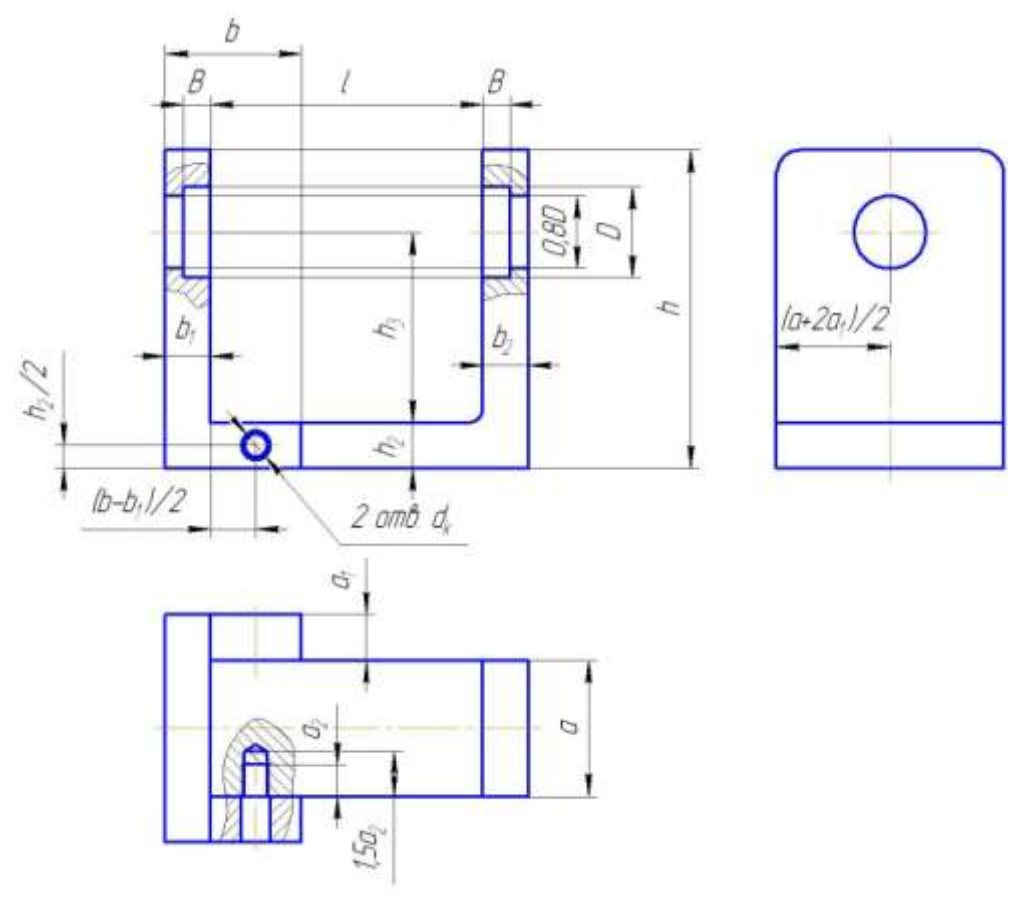

Рис. 7 Схема 7 компоновки стоек

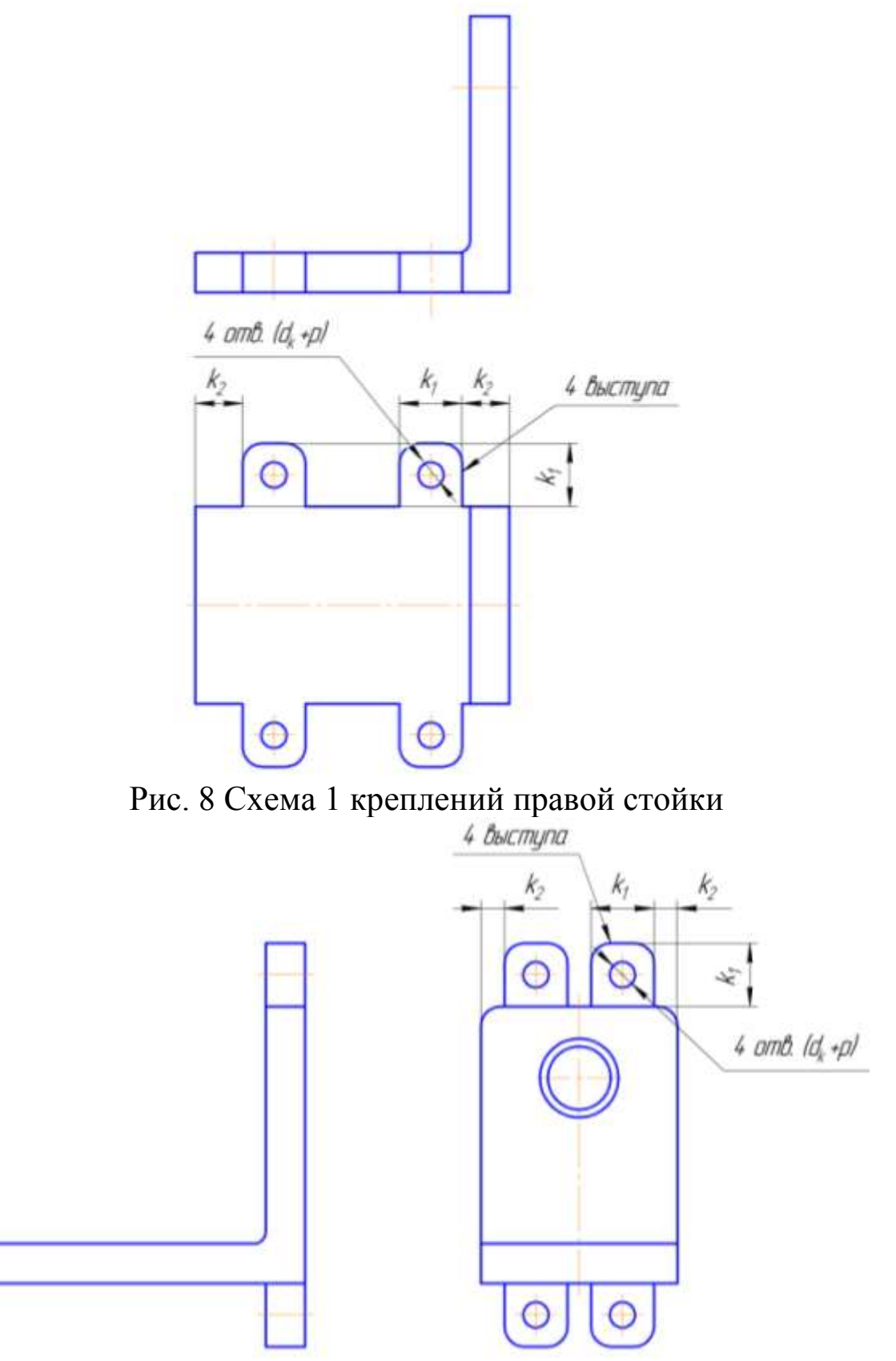

Рис. 9 Схема 2 креплений правой стойки

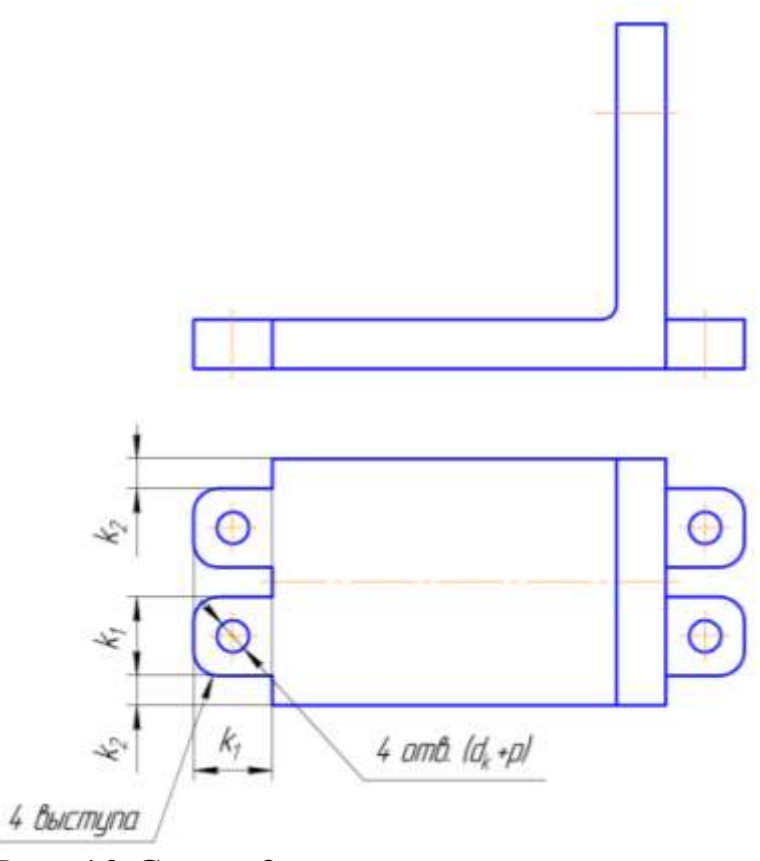

Рис. 10 Схема 3 креплений правой стойки

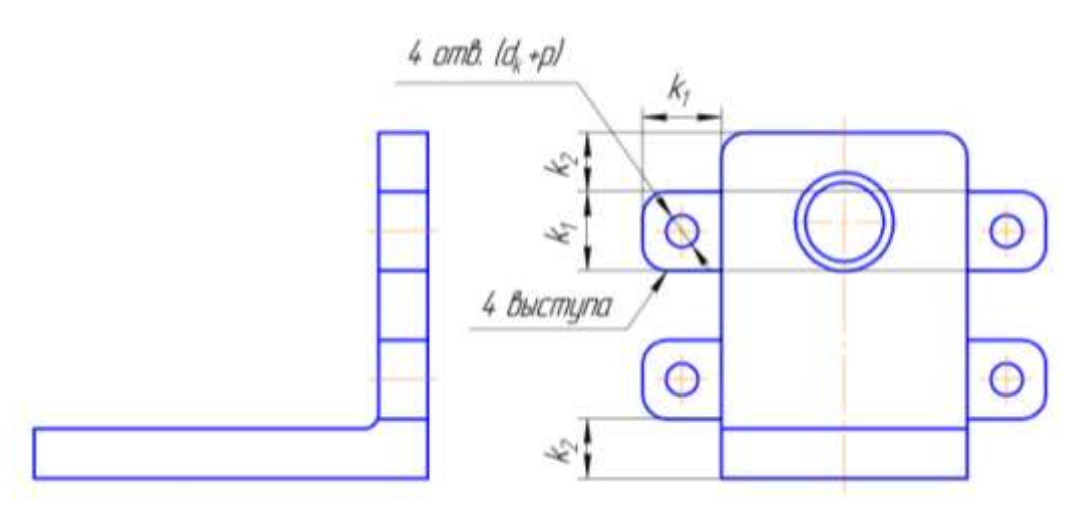

Рис. 11 Схема 4 креплений правой стойки

| $N_2$                   | KOMOHOBKN<br>Схема | $a_1$                    | $a_2$                    | $h_1$ | $h_2$ | $d_k$          | креплений<br>Схема | $k_1$ | $k_2$            |
|-------------------------|--------------------|--------------------------|--------------------------|-------|-------|----------------|--------------------|-------|------------------|
| $\mathbf{1}$            | $\overline{2}$     |                          | -                        | 8     | 8     | M4             | $\mathbf{1}$       | 10    | $\boldsymbol{0}$ |
| $\overline{2}$          | $\mathbf 1$        |                          |                          | 9     | 9     | M4             | $\overline{4}$     | 10    | $\overline{2}$   |
| $\overline{\mathbf{3}}$ | 5                  | 10                       | 16                       | 10    | 16    | M8             | $\overline{2}$     | 18    | 6                |
| $\overline{4}$          | $\overline{3}$     | 10                       |                          | 8     | 8     | M <sub>5</sub> | $\overline{4}$     | 12    | $\overline{4}$   |
| 5                       | $\mathbf{1}$       |                          |                          | 8     | 8     | M4             | $\overline{2}$     | 10    | $\overline{2}$   |
| 6                       | 6                  | 14                       | 12                       | 12    | 12    | M <sub>6</sub> | $\overline{4}$     | 14    | $\boldsymbol{0}$ |
| $\tau$                  | $\overline{4}$     | 18                       | $\blacksquare$           | 12    | 16    | M8             | $\overline{4}$     | 18    | $\overline{2}$   |
| 8                       | $\overline{2}$     |                          |                          | 12    | 14    | M <sub>6</sub> | $\overline{3}$     | 16    | $\overline{4}$   |
| 9                       | 5                  | 6                        | 10                       | 12    | 12    | M <sub>5</sub> | $\mathbf{1}$       | 12    | 6                |
| 10                      | 3                  | 18                       |                          | 16    | 16    | M8             | 3                  | 18    | 4                |
| 11                      | $\overline{7}$     | 10                       | 14                       | 14    | 14    | M <sub>6</sub> | $\overline{2}$     | 14    | $\overline{4}$   |
| 12                      | $\overline{4}$     | 18                       |                          | 14    | 16    | M8             | $\mathbf{1}$       | 18    | $\overline{2}$   |
| 13                      | $\mathbf{1}$       |                          |                          | 10    | 12    | M <sub>5</sub> | $\overline{3}$     | 12    | $\overline{4}$   |
| 14                      | 6                  | 18                       | 16                       | 18    | 18    | M8             | $\overline{2}$     | 18    | $\overline{2}$   |
| 15                      | 5                  | 8                        | 12                       | 12    | 12    | M <sub>5</sub> | 4                  | 12    | $\boldsymbol{0}$ |
| 16                      | $\overline{2}$     | $\overline{\phantom{a}}$ | $\overline{\phantom{0}}$ | 10    | 10    | M <sub>6</sub> | $\overline{2}$     | 14    | $\boldsymbol{0}$ |
| 17                      | 4                  | 10                       |                          | 10    | 12    | M4             | 3                  | 10    | 6                |
| 18                      | $\mathbf{1}$       |                          |                          | 18    | 22    | M8             | $\mathbf{1}$       | 18    | $\overline{2}$   |
| 19                      | $\overline{7}$     | 8                        | 10                       | 12    | 12    | M <sub>5</sub> | $\overline{4}$     | 12    | $\overline{2}$   |
| 20                      | 3                  | 10                       |                          | 6     | 10    | M4             | 1                  | 10    | 0                |
| 21                      | 4                  | 16                       |                          | 12    | 16    | M <sub>6</sub> | $\overline{2}$     | 16    | 6                |
| 22                      | 2                  |                          |                          | 9     | 12    | M <sub>6</sub> | $\overline{4}$     | 16    | 4                |
| 23                      | 6                  | 10                       | 10                       | 12    | 12    | M4             | 1                  | 10    | $\overline{2}$   |
| 24                      | 3                  | 12                       |                          | 8     | 12    | M <sub>5</sub> | $\overline{2}$     | 12    | $\boldsymbol{0}$ |

Табл. 1 - Численные значения параметров стоек, мм

 $b_2 = B + 5$  (мм),

 $b_1 = B + 5$  (мм),

 $h_3 = d_d/2 + 40$  (мм), где  $d_d$  – наибольший делительный диаметр зубчатых колес, приведенный в соответствующем методическом указании, *h*=*h*3+*D/2*+40 (мм),

 $b=b_1+20$  (мм)

*а*=*D*+20 (мм) – для компоновок стоек 1, 2, 3, 5, 7,

*а*=*D+а1*+20 (мм) – для компоновок стоек 4, 6,

 $l=l_3+l_4+l_5+2L_v$ , где  $L_v$  – длина втулки, приведенная в соответствующем методическом указании,

*р* – шаг резьбы.

### **Ход выполнения работы**

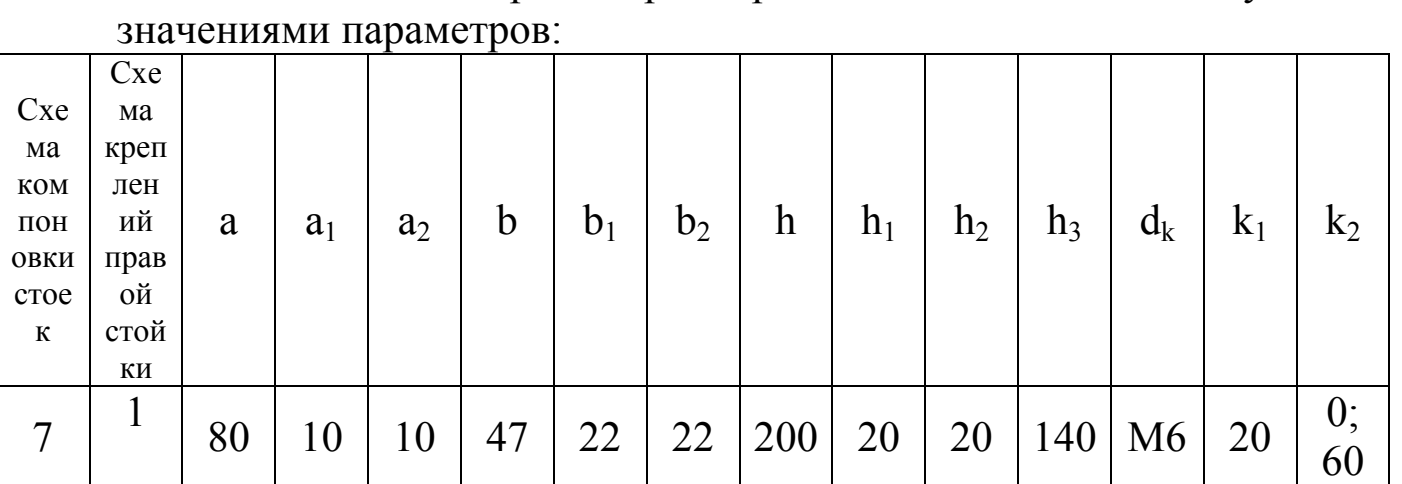

Необходимо построить трехмерные модели стоек со следующими

### **Построение трехмерной модели правой стойки**

## **Создание файла детали**

Для создания новой детали выполните команду *Файл – Создать* или нажмите кнопку *Создать* **на панели** *Стандартная*.<br> $\boxed{\mathbb{Q} \cdot \mathbb{Z} \cdot \mathbb{Z} \cdot \$ Создать (Ctrl+N)

В диалоговом окне укажите тип создаваемого документа *Деталь* и нажмите кнопку *ОК*.

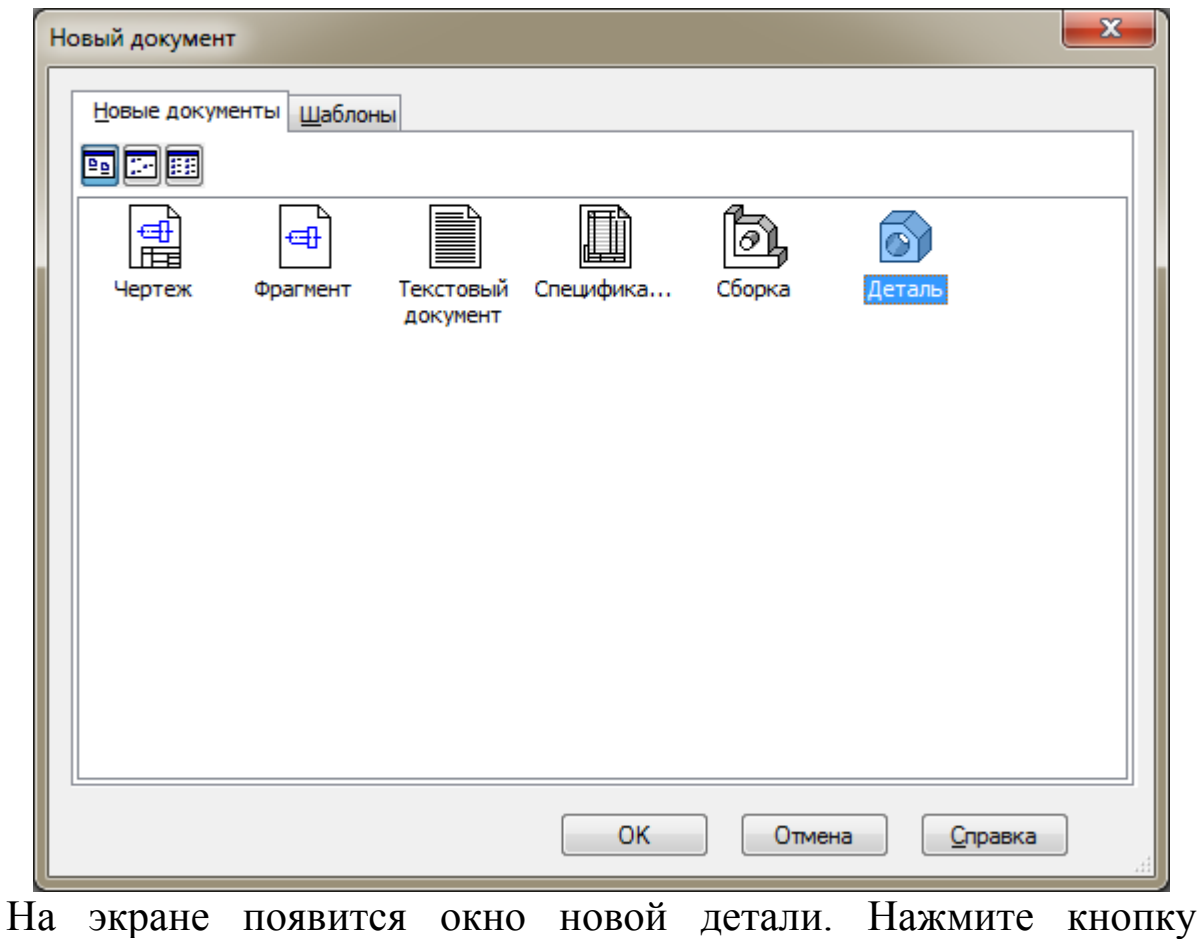

*Сохранить* на панели *Стандартная*.

В поле *Имя файла* диалогового окна сохранения документов введите имя детали – Стойка правая.

Нажмите кнопку *Сохранить*.

В окне *Информация о документе* просто нажмите кнопку *ОК*. Поля этого окна заполнять не обязательно.

### **Построение боковой части стойки**

Выберите плоскость, в которой будете делать эскиз, в *Дереве модели*, например, *Плоскость ХY*.

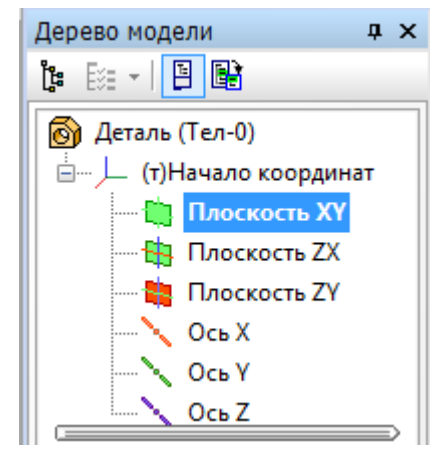

При этом она выделится, как показано на рисунке.

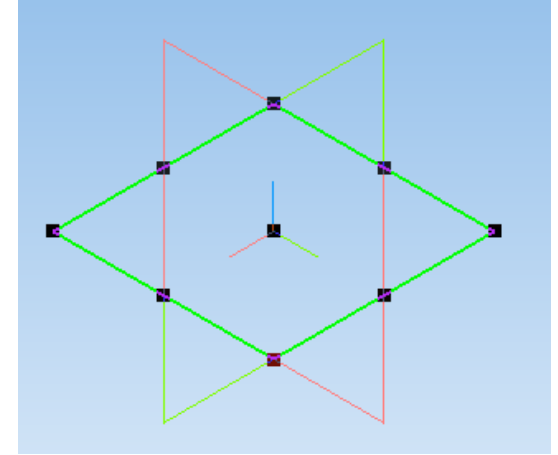

На верхней панели нажмите кнопку *Создать эскиз* . *Плоскость ХY* примет вид:

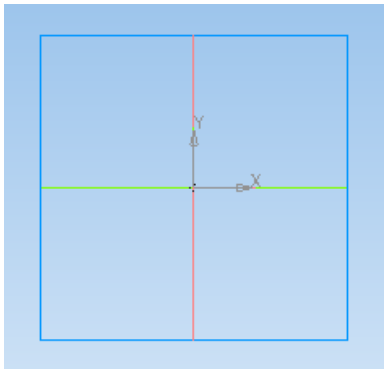

На панели *Геометрия* выберите команду *Прямоугольник по центру и вершине* и постройте прямоугольник так, чтобы точка начала координат совпадала с центром прямоугольника.

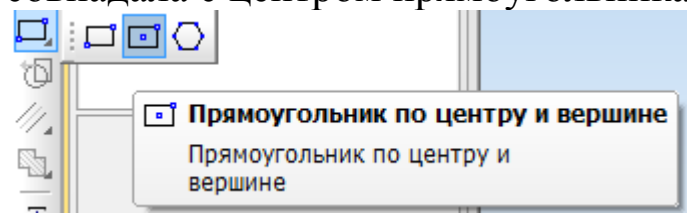

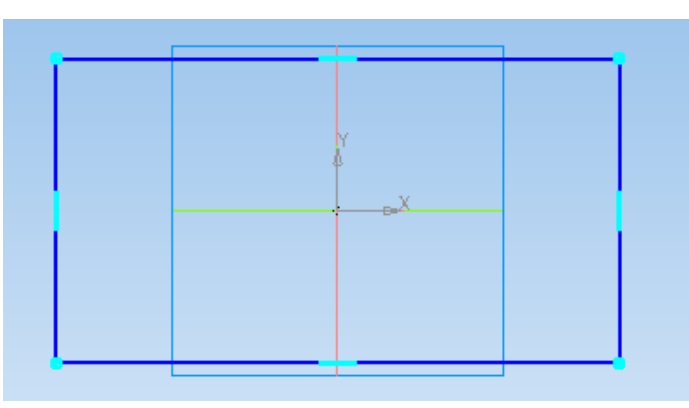

Проставьте размеры ширины а и высоты h прямоугольника, выбрав на панели инструментов *Размеры* подпункт *Линейные*   $p$ азмеры $\mathbb{H}$ .

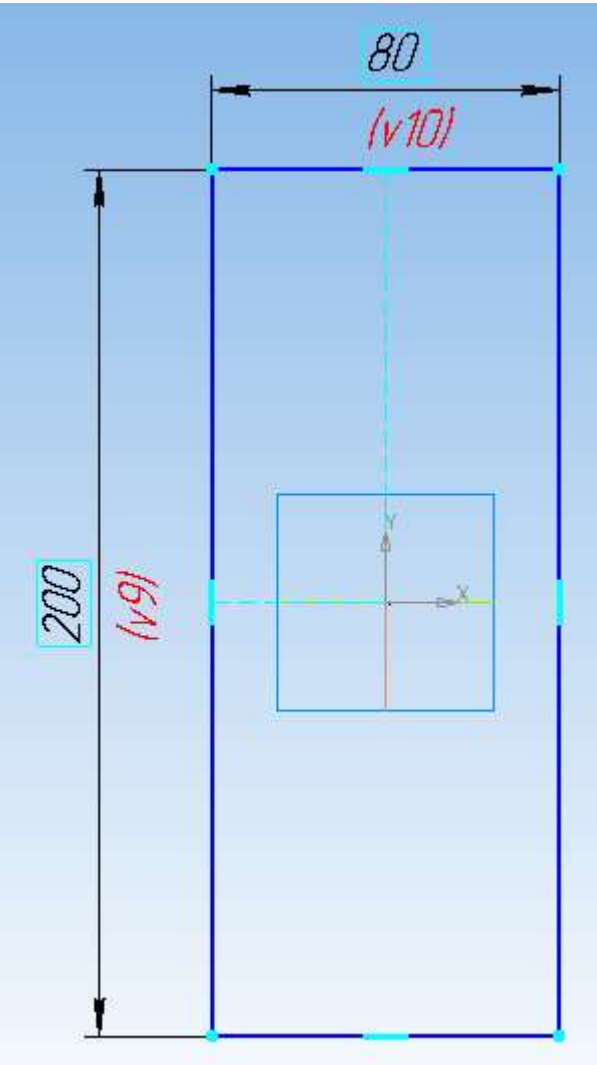

Нажмите кнопку *Операция выдавливания* **= на** панели *Редактирование детали* .

В поле *Расстояние* на панели свойств введите численное значение толщины стойки  $(b_2)$ .

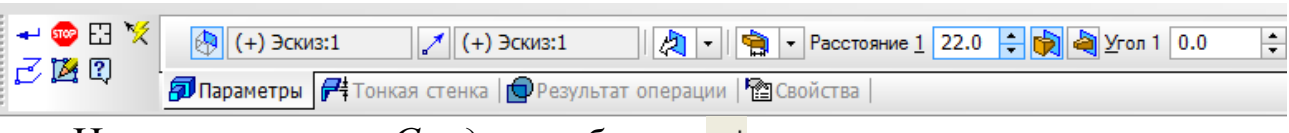

Нажмите кнопку Создать объект -

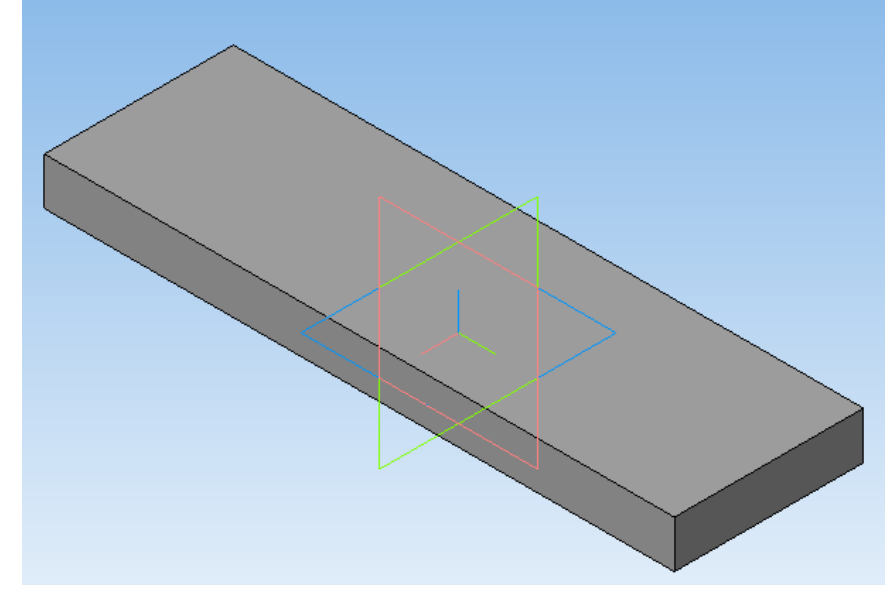

### **Построение основания**

Укажите грань стойки, на которой необходимо построить выступы, и нажмите кнопку *Эскиз* .

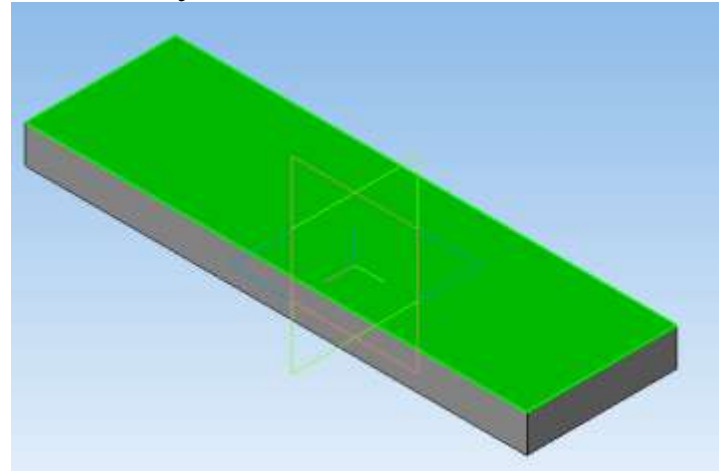

Постройте прямоугольник, привязав его к углам прямоугольника грани стойки, используя команду *Прямоугольник* вкладки *Геометрия* .

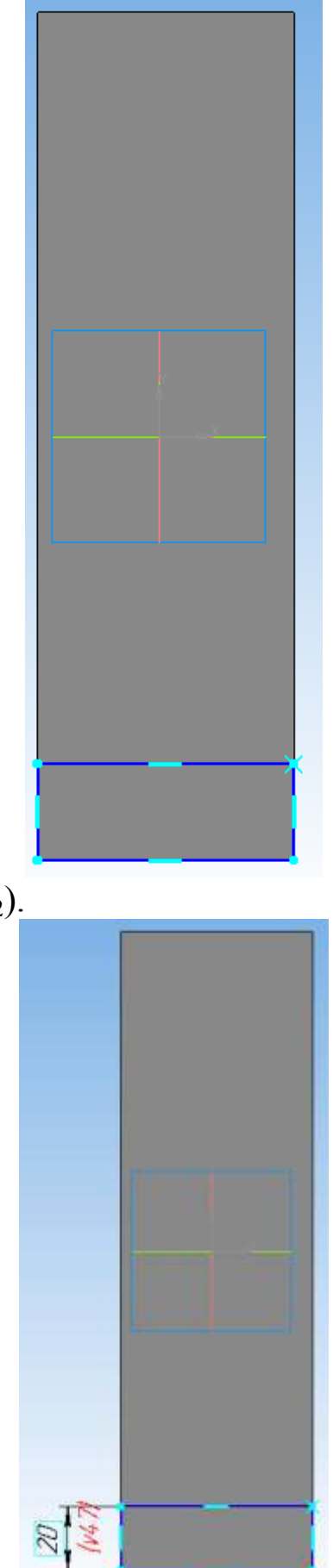

Задайте его высоту  $(h_2)$ .

Нажмите кнопку *Операция выдавливания* **<sup>20</sup>** на панели *Редактирование детали* . В поле *Расстояние* на панели свойств введите численное значение длины основания стойки  $(l=l_3+l_4+l_5+2L_v).$ 

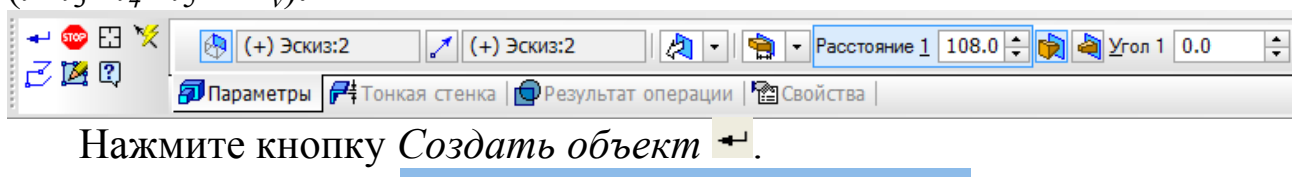

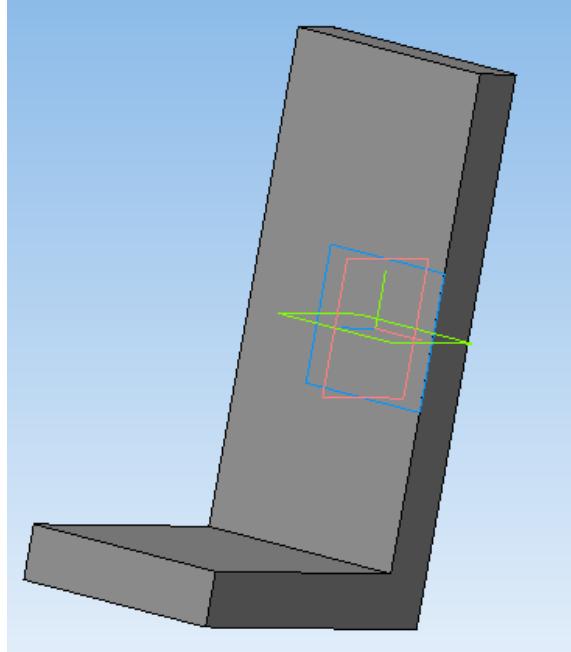

### **Построение отверстия под подшипник**

Для построения отверстия под подшипник выделите грань стойки, на которой необходимо сделать эскиз и нажмите кнопку  $\frac{1}{2}$ *Скиз*  $\frac{1}{2}$ 

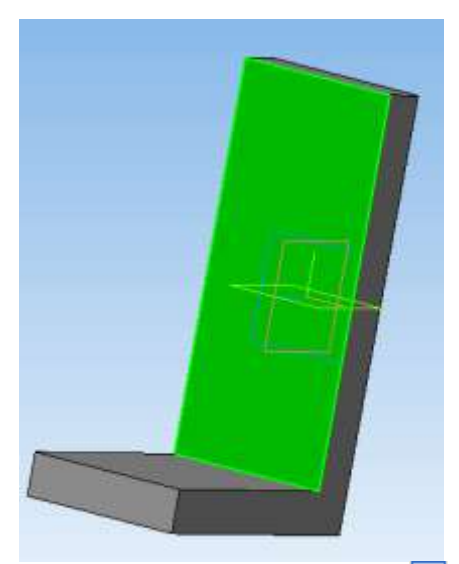

На панели инструментов *Геометрия* выберите вкладку *Окружность* и постройте ее произвольного диаметра в любом месте эскиза. На панели *Параметризация* выберите команду *Выровнять точки по вертикали .* Укажите начало координат эскиза и центр окружности.

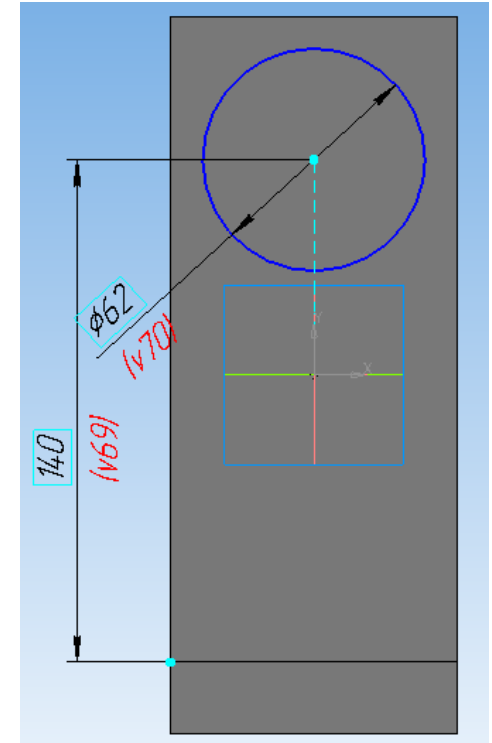

Укажите размер, необходимый для правильного размещения окружности по вертикали (h<sub>3</sub>) и ее диаметр D, используя команды *Линейный размер* и *Диаметральный размер* вкладки *Размеры* **. На панели инструментов** *Редактирование детали* **выберите** 

операцию *Вырезать выдавливанием* . На панели свойств укажите расстояние (В), на которое необходимо вырезать окружность.

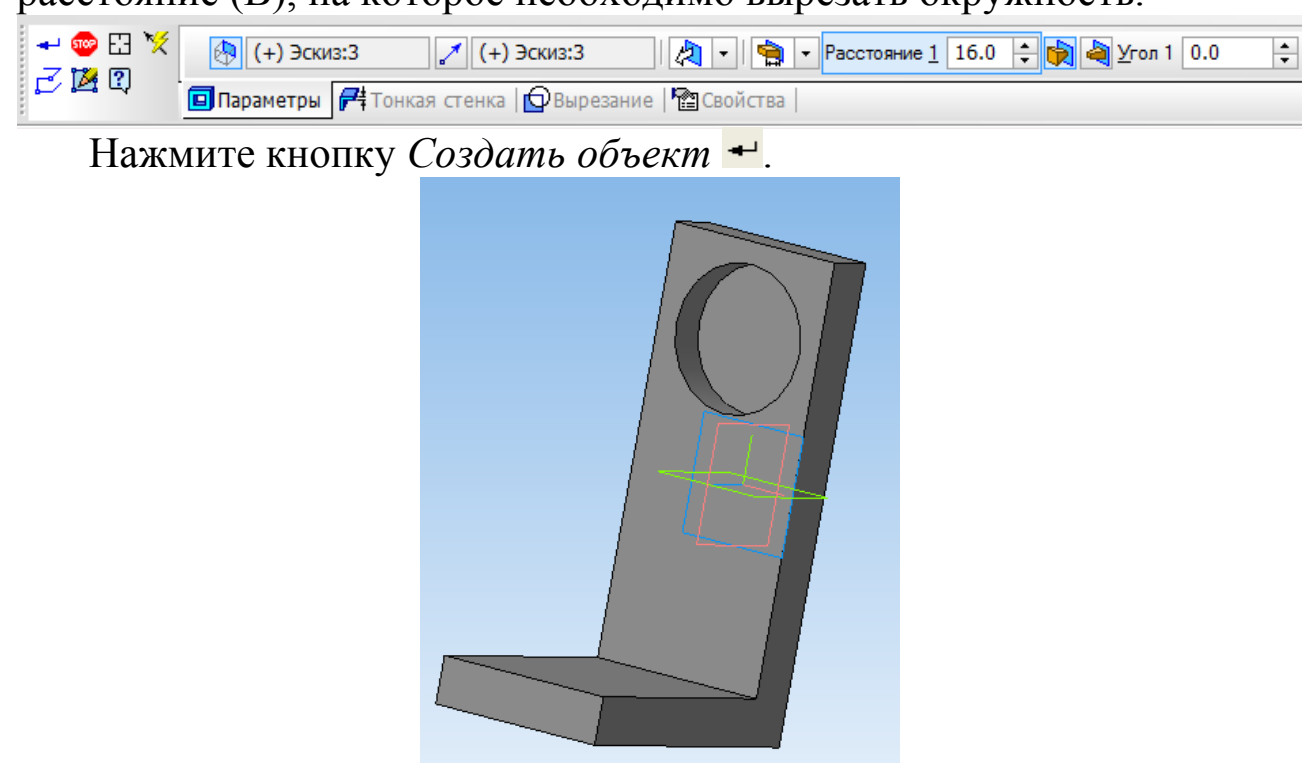

Для выдавливания окружности диаметром 0,8D выделите плоскость, в которой необходимо сделать эскиз, и нажмите кнопку *Эскиз* .

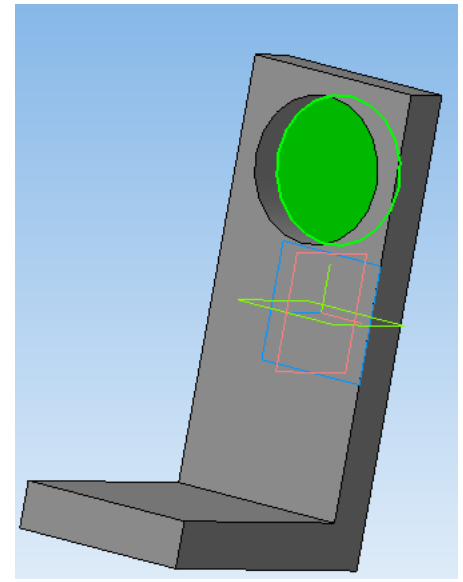

Постройте окружность произвольного диаметра, привязав ее центр к центру уже построенной окружности при помощи привязки *Ближайшая точка*, срабатывающей при наведении курсора мыши.

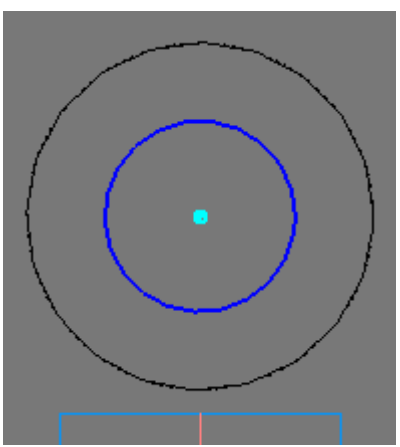

Задайте диаметр окружности (0,8D с округлением в большую сторону до целого числа).

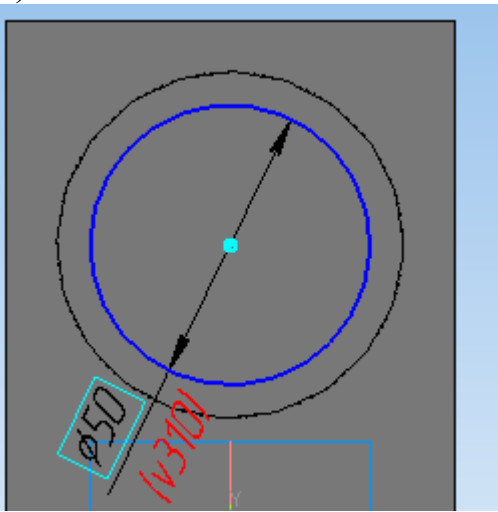

На панели инструментов Редактирование детали **в выберите** операцию Вырезать выдавливанием<sup>[9]</sup>.

На панели свойств для задания расстояния, на которое необходимо вырезать окружность, в раскрывающемся списке укажите *Через все*.

|                                              |                                                                      |  | <b>B</b> На расстояние                                                                                                    |           |  |   |  |  |  |  |
|----------------------------------------------|----------------------------------------------------------------------|--|----------------------------------------------------------------------------------------------------|-----------|--|---|--|--|--|--|
|                                              |                                                                      |  | Hepes BCe                                                                                                    |           |  |   |  |  |  |  |
|                                              |                                                                      |  | <b>Seg</b> До вершины                                                                                                    | Через все |  |   |  |  |  |  |
| Построение                                   |                                                                      |  | <b>Фа</b> До поверхности                                                                                                    |           |  |   |  |  |  |  |
|                                              |                                                                      |  | <b>(1)</b> До ближайшей поверхности                                                                                                    |           |  |   |  |  |  |  |
| →●田文<br>$\left \bigoplus\right $ (+) Эскиз:4 | √ (+) Эскиз:4<br>肉・川魚                                                |  | Pасстояние 1 7.0 $\left \frac{1}{2}\right  \left \frac{1}{2}\right  \left \frac{1}{2}\right  \left \frac{1}{2}\right  \left 1\right $ 0.0 |           |  | ÷ |  |  |  |  |
| F 2 9                                        | <b>□ Параметры</b> 子 Тонкая стенка   ● Вырезание   <b>● Свойства</b> |  |                                                                                                    |           |  |   |  |  |  |  |

Нажмите кнопку *Создать объект* .

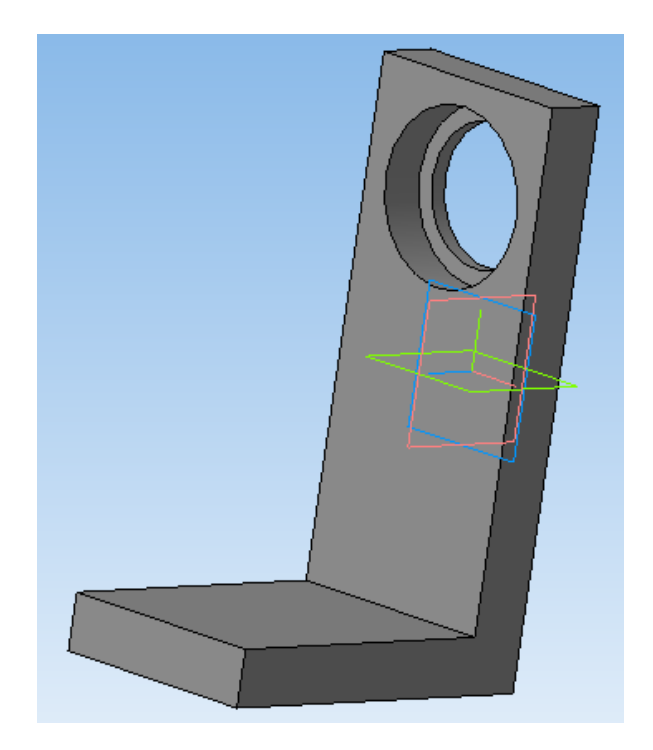

## **Построение лапок**

Выберите грань стойки, на которой необходимо построить эскиз. Нажмите кнопку *Эскиз* .

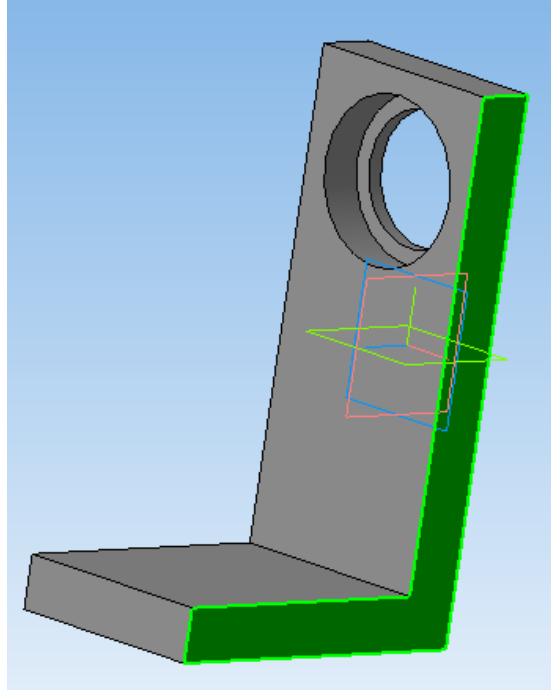

Постройте два прямоугольника, используя команду *Прямоугольник* вкладки *Геометрия* , привязав их к верхнему и нижнему ребрам грани при помощи привязок *Ближайшая точка* и *Точка на кривой*.

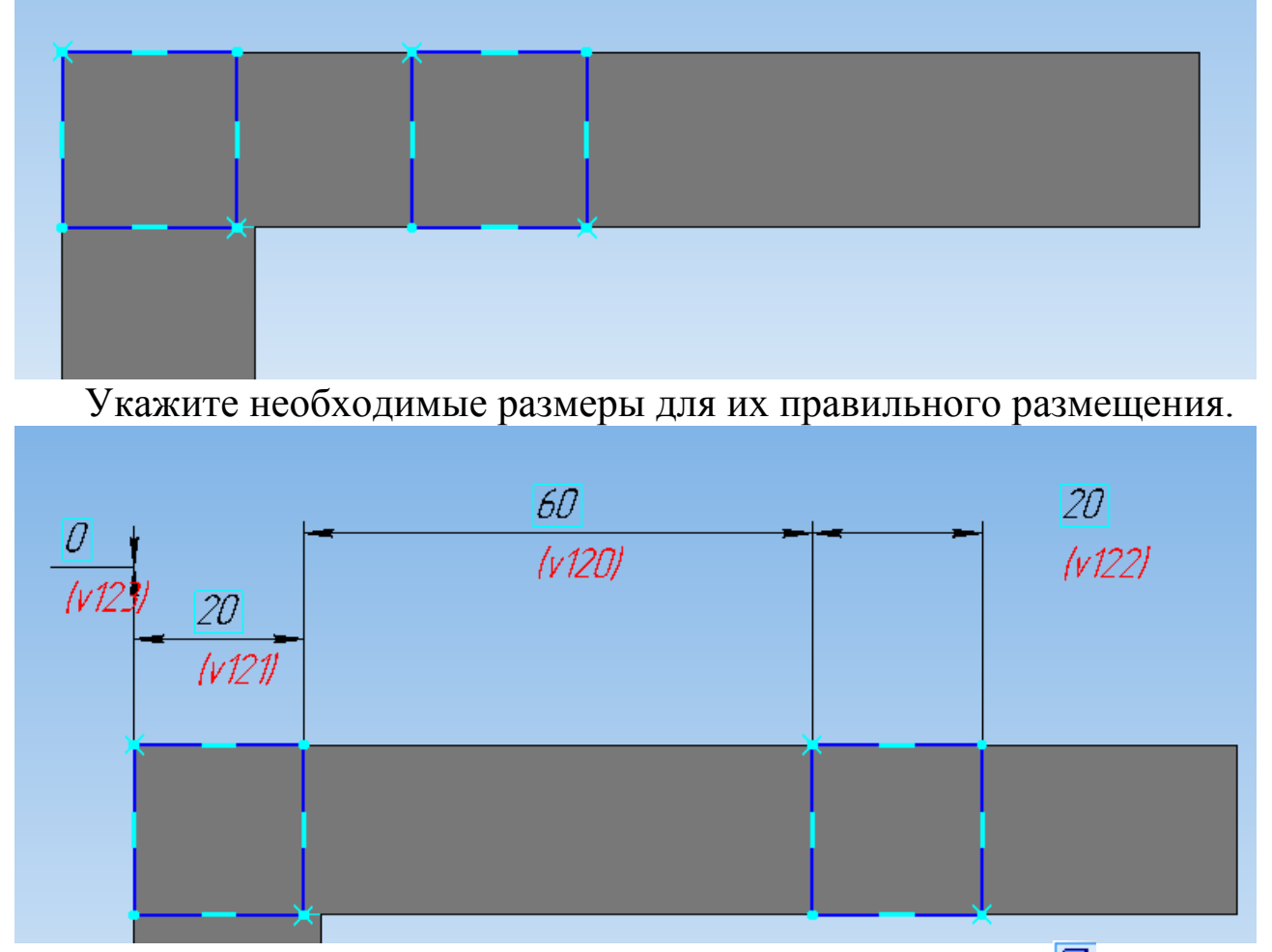

Перейдите на вкладку *Операция выдавливания* панели Редактирование детали **•**, на панели свойств укажите направления выдавливания лапок: *Два направления*.

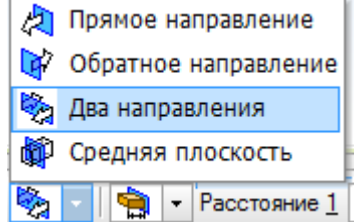

Задайте расстояния, на которые необходимо выдавить лапки в прямом (*расстояние 1*) и обратном (*расстояние 2*) направлениях.

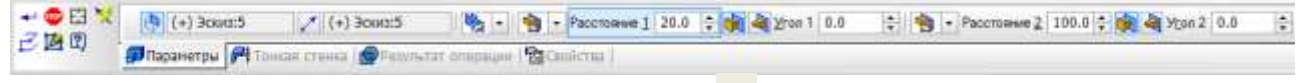

Нажмите кнопку *Создать объект* -

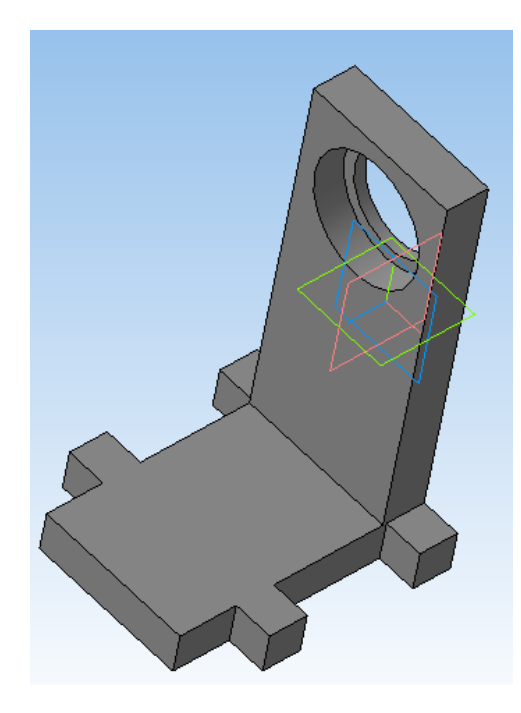

## **Построение массива отверстий по сетке**

Для построения отверстий в лапках стойки будем использовать массив по сетке.

Выделите грань стойки, на которой необходимо построить эскиз и нажмите кнопку *Эскиз* .

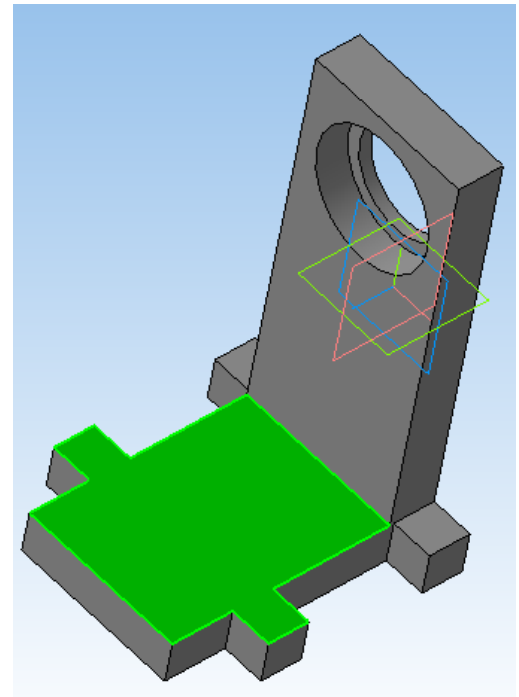

Произвольным радиусом постройте окружность на лапке, используя команду *Окружность* панели *Геометрия* . Задайте ее диаметр (*Диаметральный размер* ) и размеры для правильного размещения на лапке (*Линейный размер* ).

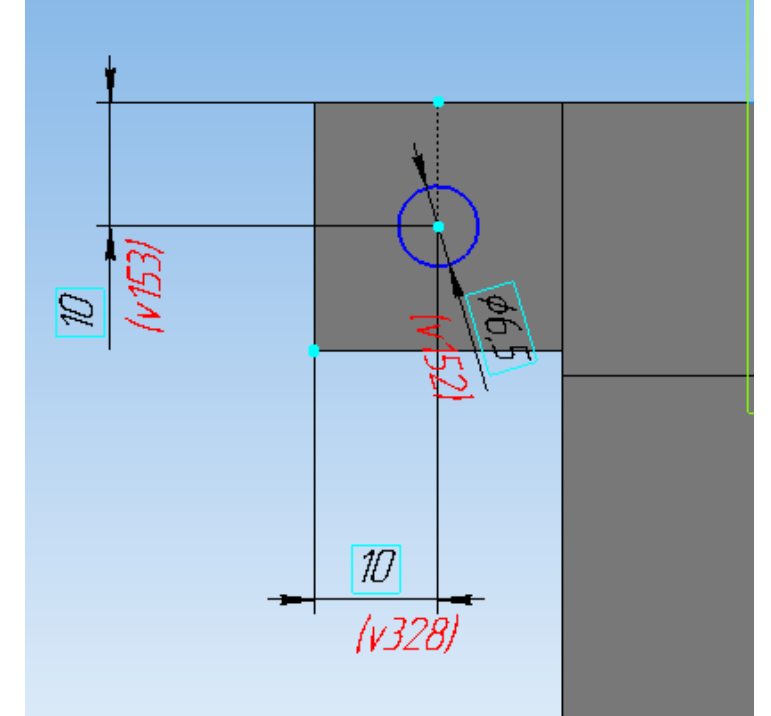

На панели инструментов Редактирование детали **• выберите** операцию Вырезать выдавливанием<sup>[9]</sup>.

На *Панели свойств* для задания расстояния, на которое необходимо вырезать окружность, в раскрывающемся списке укажите *Через все*.

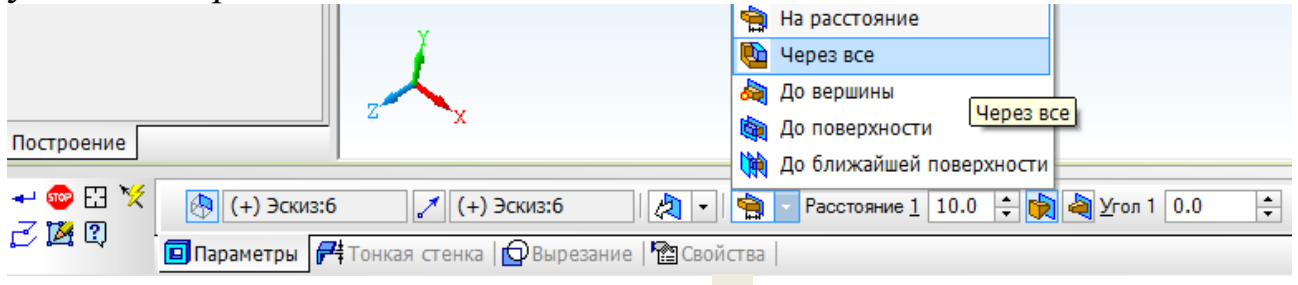

Нажмите кнопку *Создать объект* -

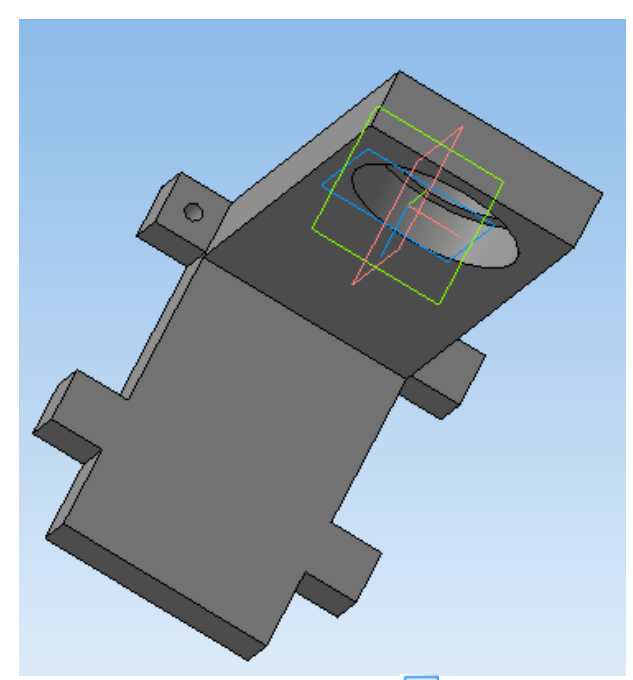

На панели инструментов *Массивы* выберите операцию *Массив по сетке*.

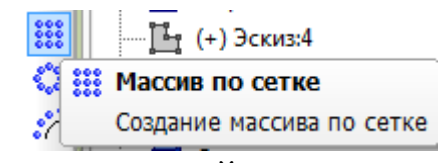

Панель свойств примет следующий вид.

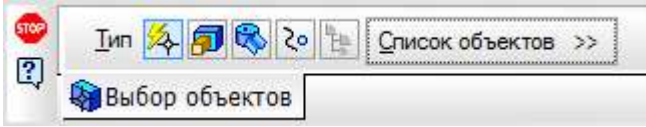

Раскройте окно *Список объектов* и в *Дереве модели* выделите операцию выдавливания первой окружности.

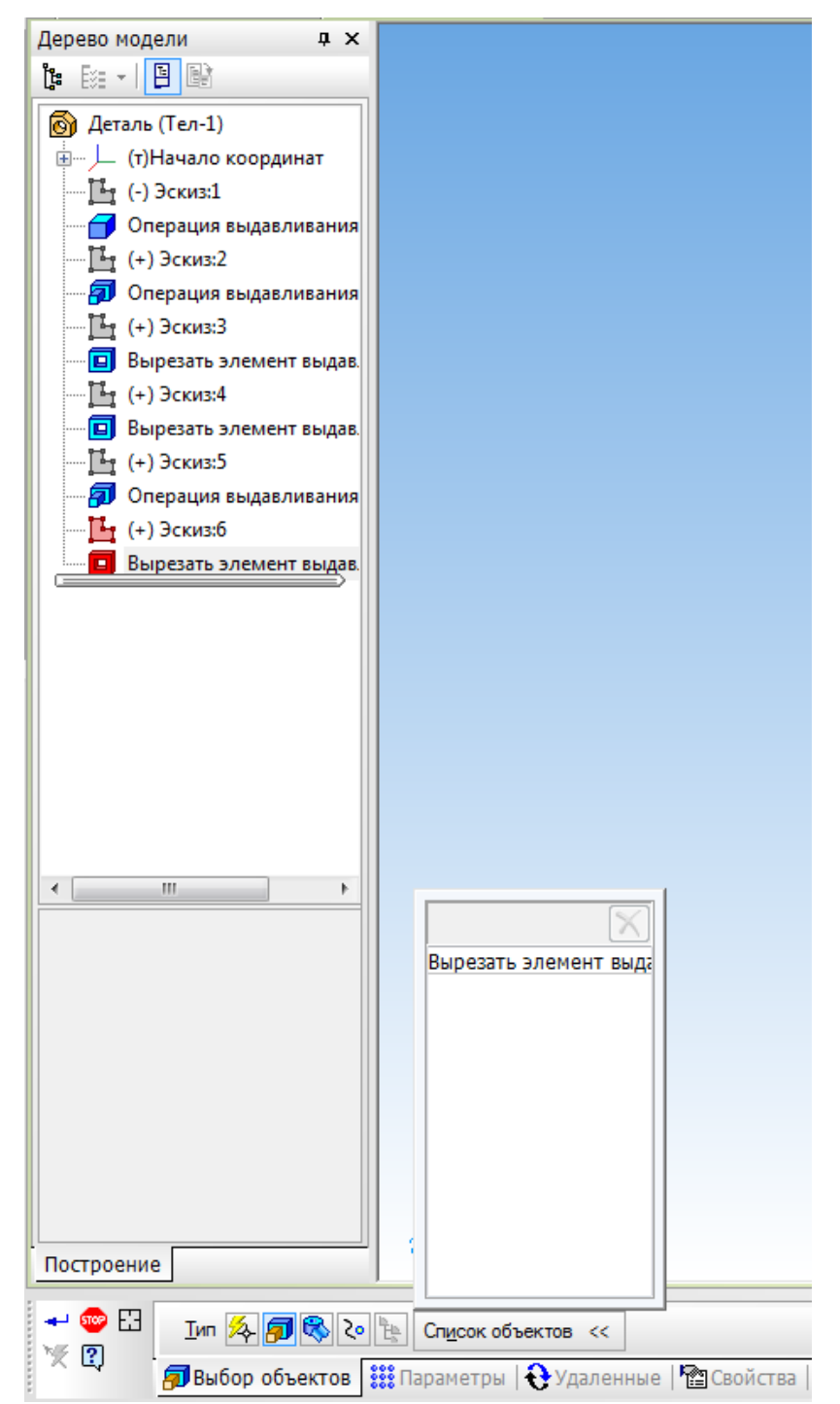

Выбранная операция появляется в *Списке объектов*. Переключитесь на вкладку *Параметры*.

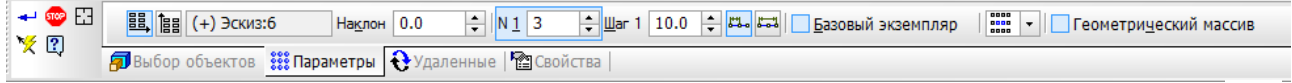

Сформируем массив отверстий относительно первой оси  $\frac{12}{12}$ направление которой показано на трехмерной модели.

На панели свойств задайте:

*N1* - количество отверстий по первой оси (2),

*Шаг 1* – расстояние между центрами отверстий по первой оси (100 мм).

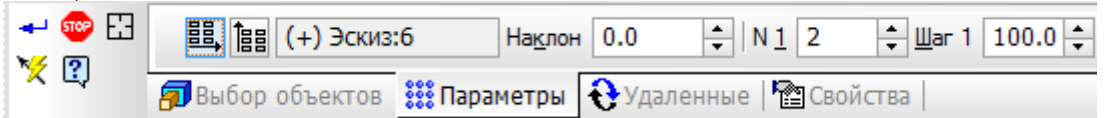

Теперь построим массив вдоль второй оси, выбрав ее на Панели свойств .

Зададим следующие параметры:

```
Угол раствора – угол между двумя осями (-90<sup>0</sup>),
```
*N2* - количество отверстий по второй оси (2),

*Шаг 2* – расстояние между центрами отверстий по второй оси (80

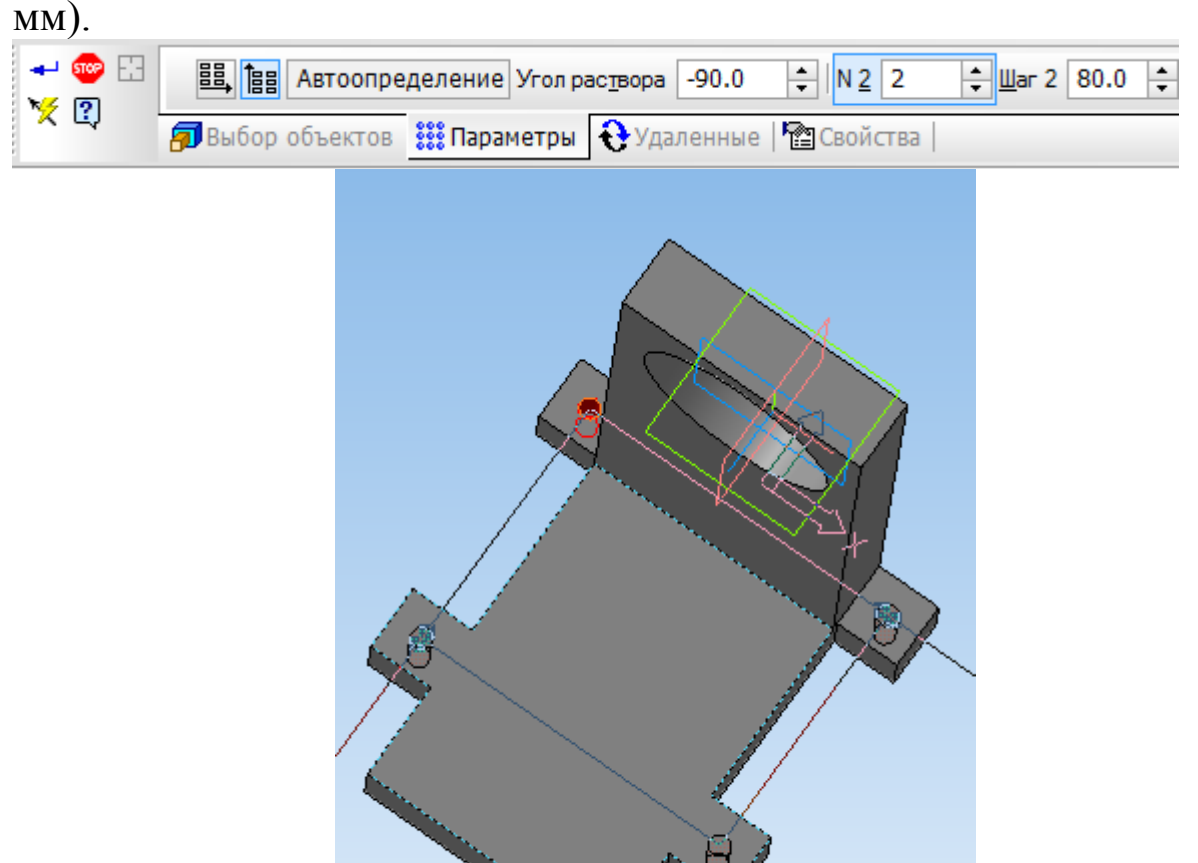

Нажмите кнопку Создать объект -

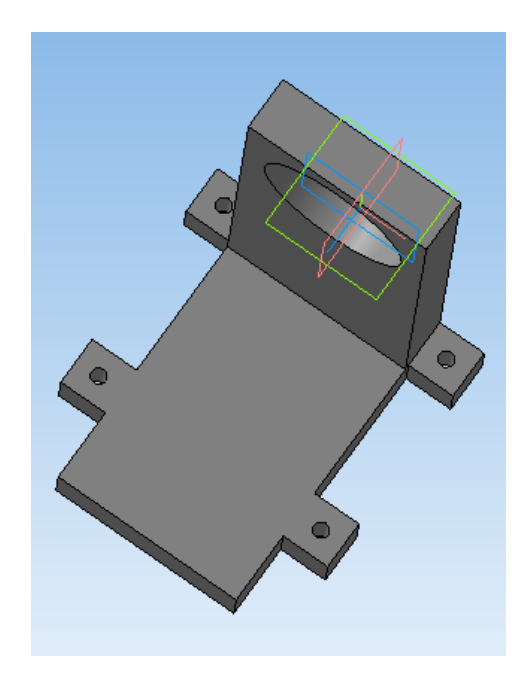

## **Построение резьбовых отверстий**

Выделите плоскость, на которой необходимо построить резьбовое отверстие, левой кнопкой мыши.

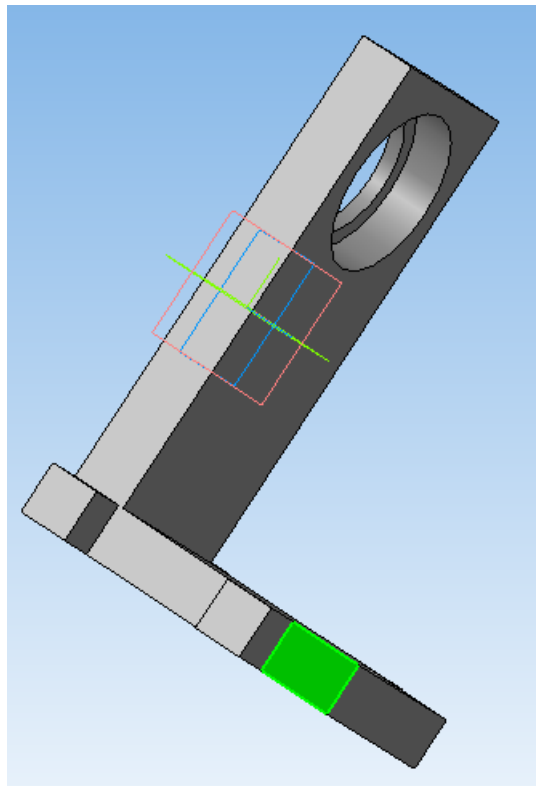

На панели инструментов *Редактирование детали* выберите вкладку *Отверстие* . На *Панели свойств* выберите тип отверстия и задайте его глубину *Н* и диаметр *D*, а также введите его координаты. Диаметр отверстия необходимо задавать на шаг резьбы меньше, чем диаметр резьбового отверстия (например, для резьбового отверстия М6 с шагом резьбы 1 мм, диаметр отверстия задается равным 5 мм).<br>  $\|\cdot\|$  =  $\frac{1}{2}$  Maccus по сетке:1

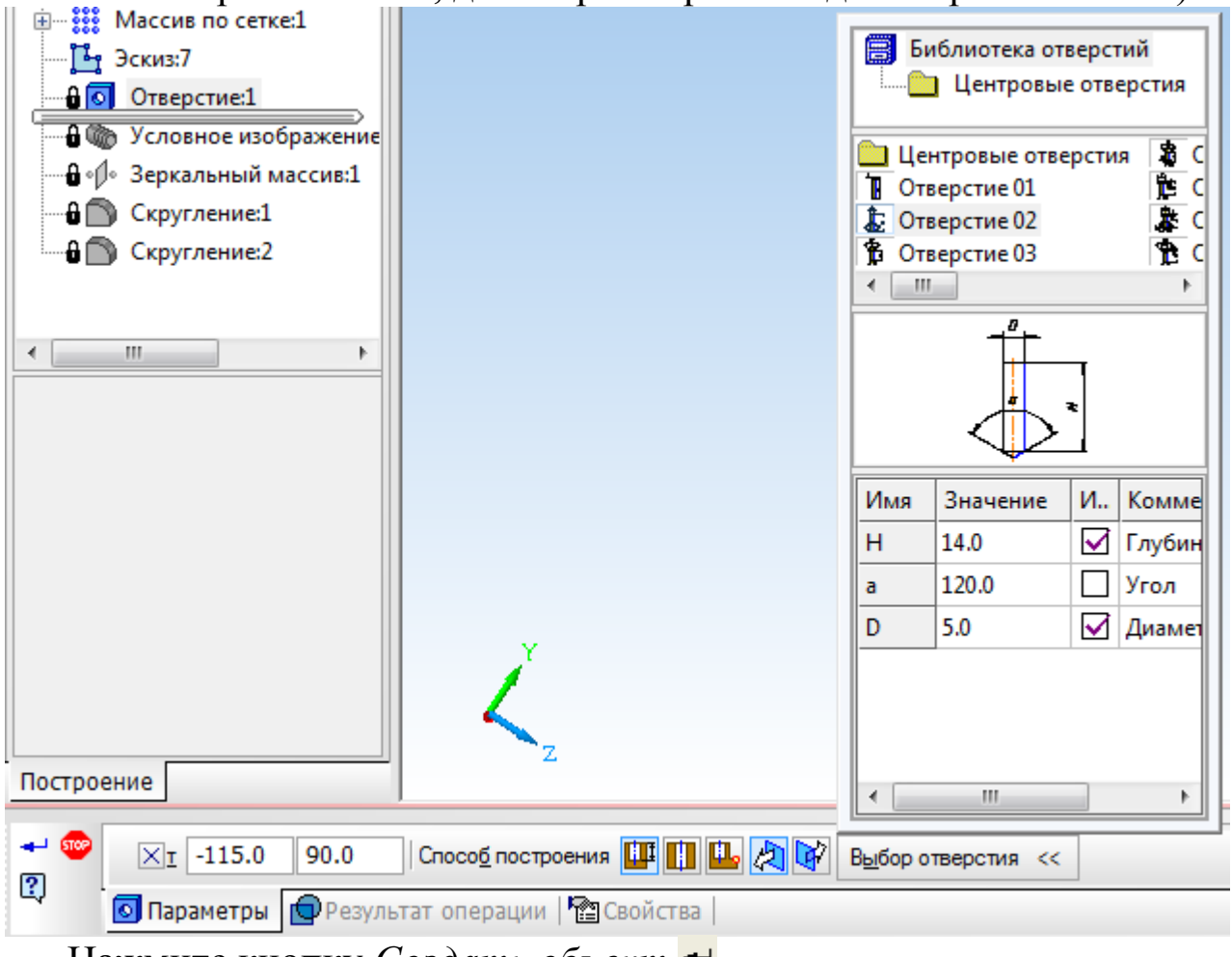

Нажмите кнопку *Создать объект* .

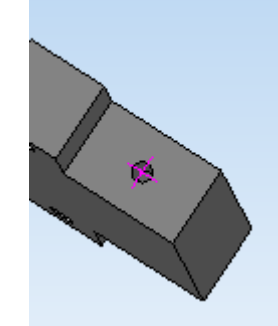

На панели инструментов Элементы оформления В нажмите кнопку *Условное изображение резьбы*.

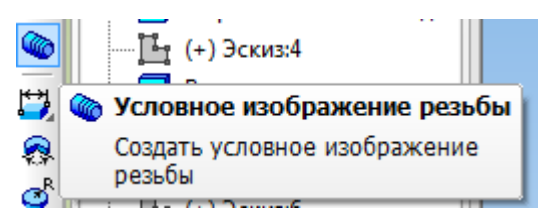

Укажите ребро резьбового отверстия.

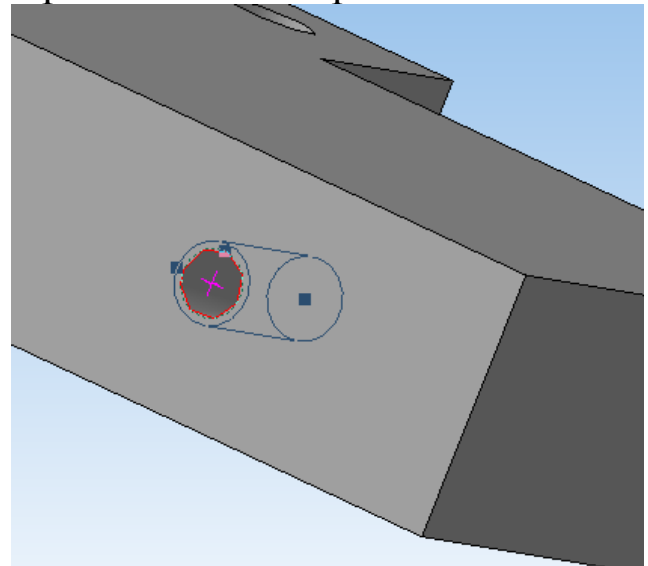

На панели свойств задайте шаг резьбы (используя библиотеку стандартных изделий) и длину резьбового отверстия, отключив галочку *На всю длину*.

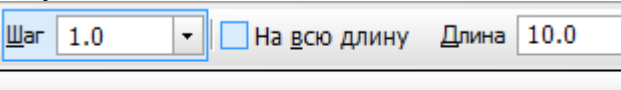

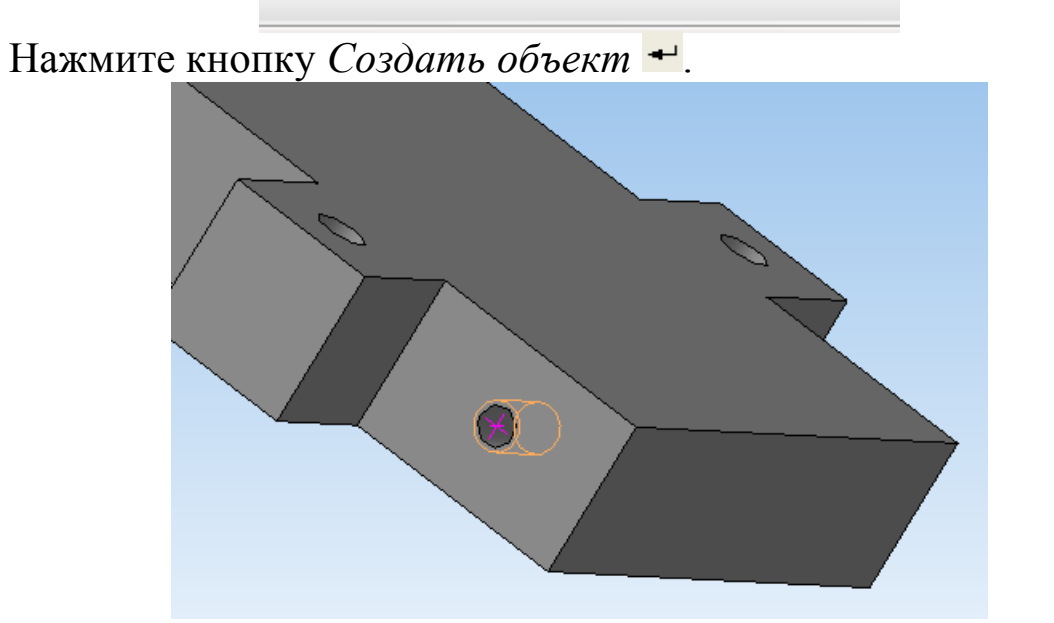

Для построения второго резьбового отверстия воспользуемся командой *Зеркальный массив* вкладки *Массивы* .

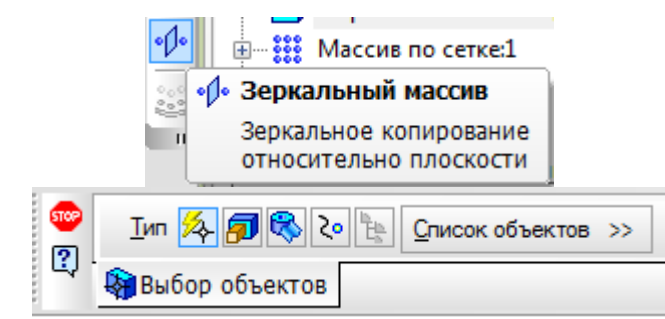

На Панели свойств раскрываем *Список объектов* и в *Дереве модели* выделяем *Отверстие* и *Условное обозначение резьбы*, которые добавляются в список.

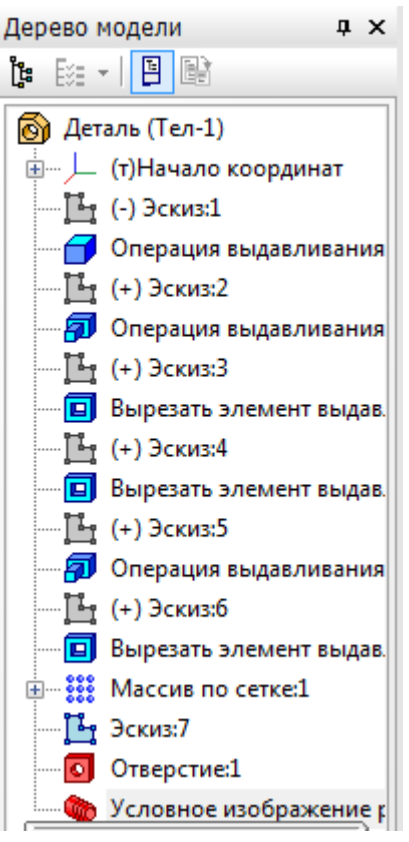

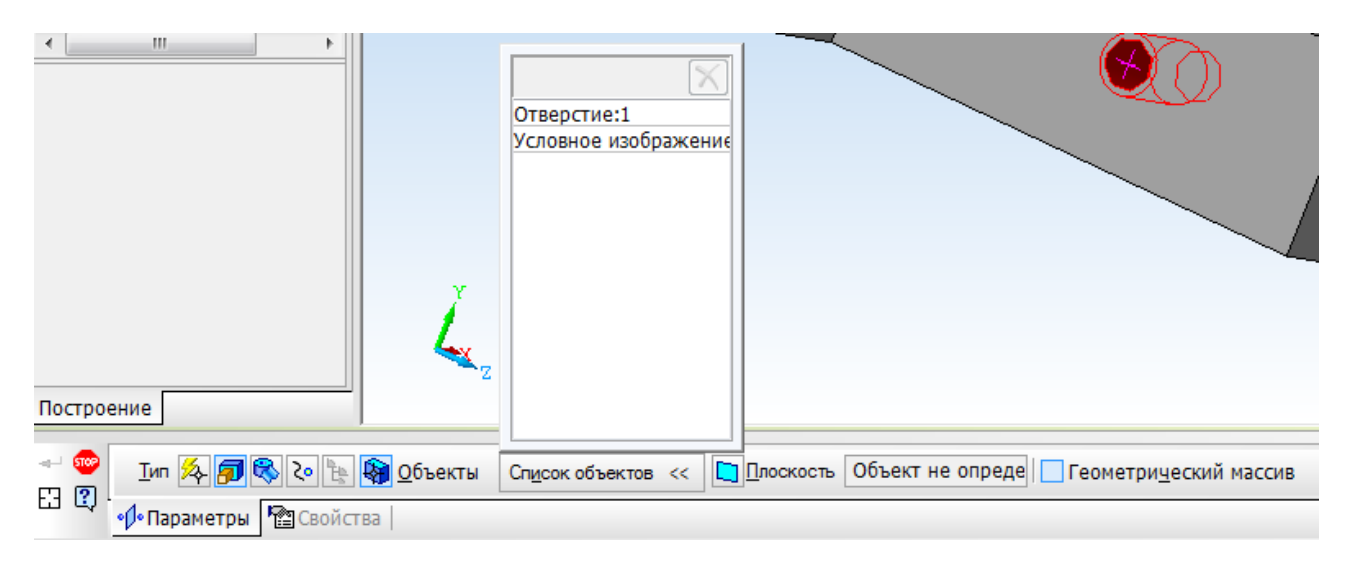

Переключаемся на вкладку *Плоскость*. Необходимо указать плоскость симметрии для построения зеркального массива. В данном случае это *Плоскость ZY*, выделяем ее в *Дереве модели*.

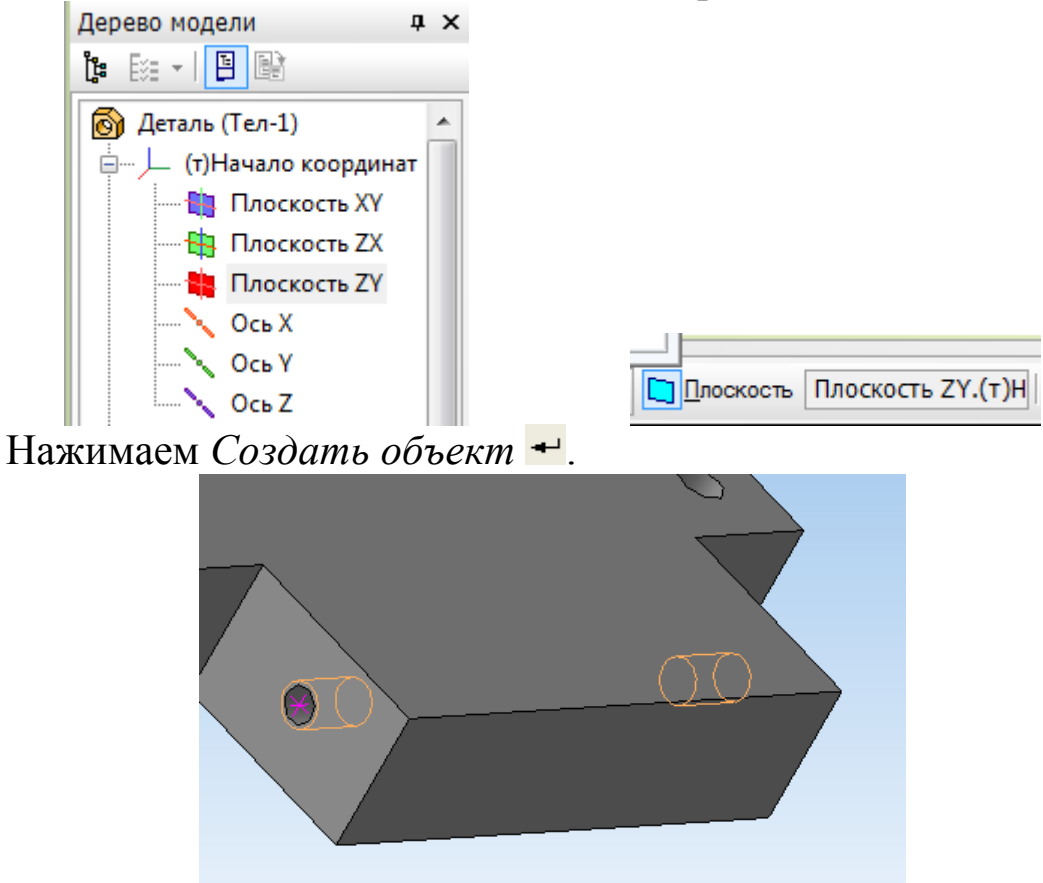

Постройте внешние и внутренние радиусы скругления, используя команду *Скругление* панели *Редактирование детали* . На *Панели свойств* задаем значение радиуса скругления: 10 мм для внешних и 5 мм для внутренних.

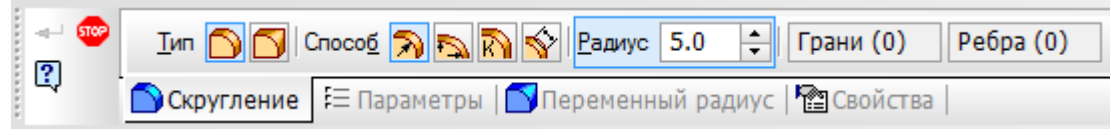

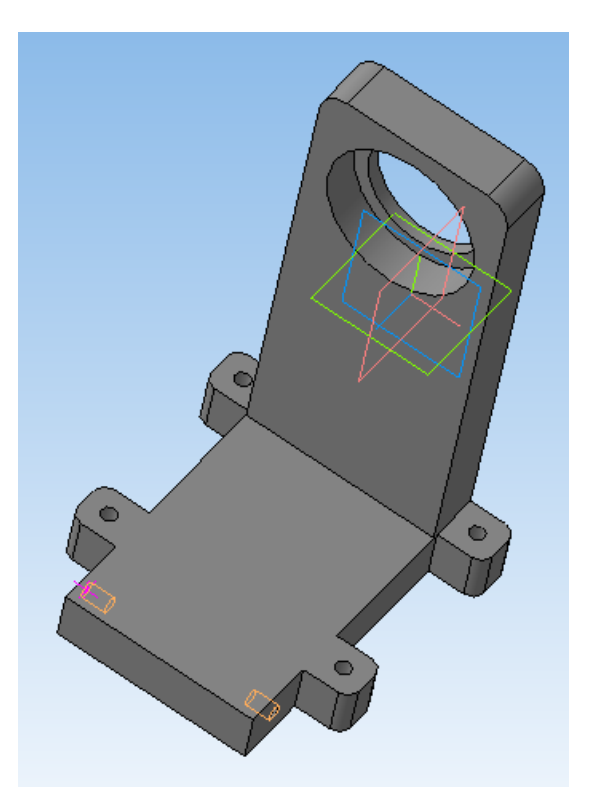

Задайте свойства детали, ее наименование, обозначение и укажите материал, из которого она изготовлена, вызвав панель *Свойства модели* нажатием правой клавиши мыши по окну детали.

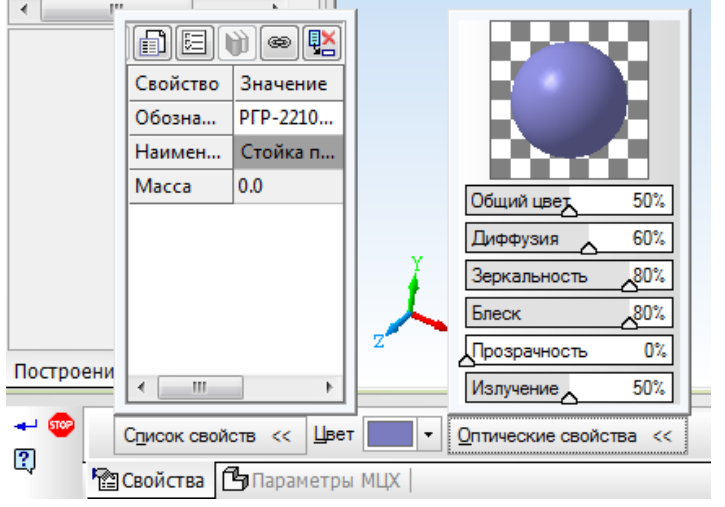

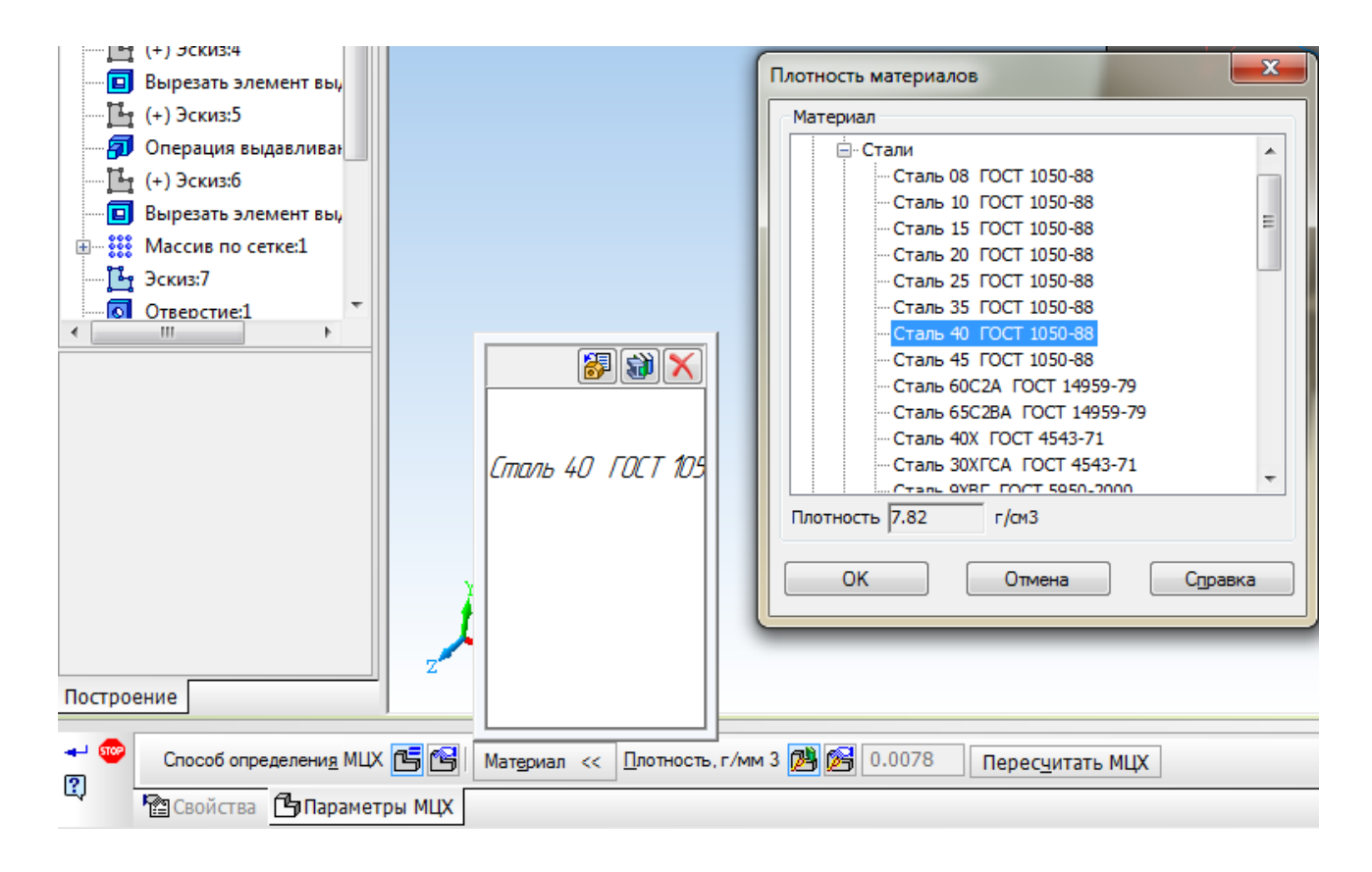

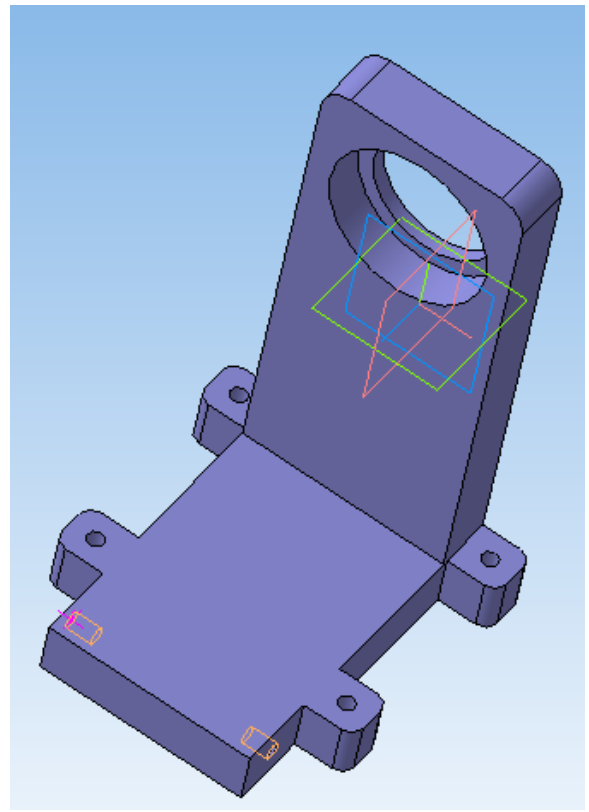

### **Построение трехмерной модели левой стойки**

### **Создание файла детали**

Для создания новой детали выполните команду *Файл – Создать*

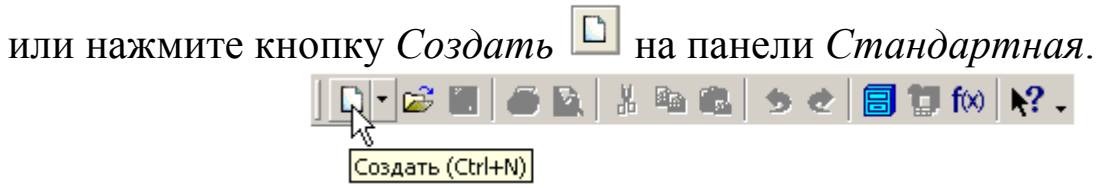

В диалоговом окне укажите тип создаваемого документа *Деталь* и нажмите кнопку *ОК*.

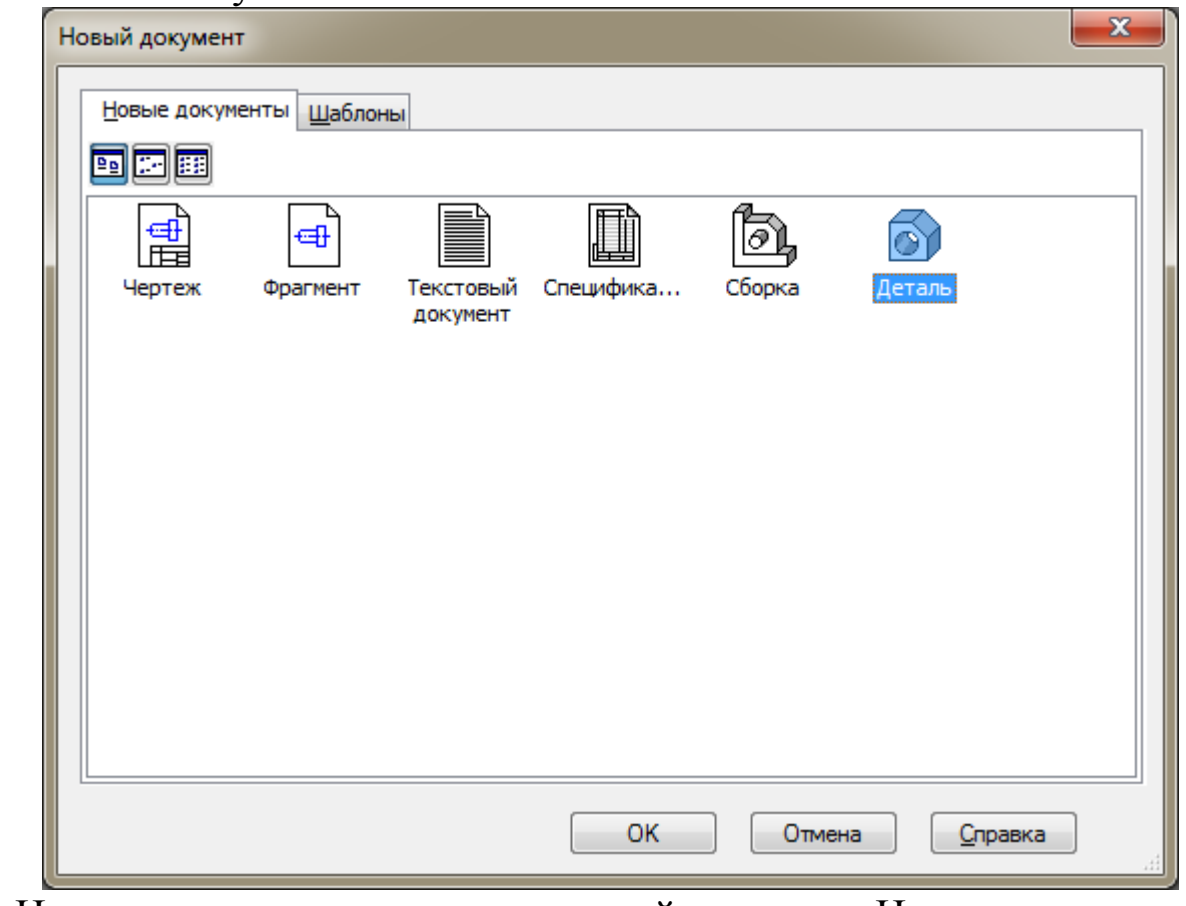

На экране появится окно новой детали. Нажмите кнопку *Сохранить* на панели *Стандартная*.

В поле *Имя файла* диалогового окна сохранения документов введите имя детали – Стойка левая.

Нажмите кнопку *Сохранить*.

В окне *Информация о документе* просто нажмите кнопку *ОК*. Поля этого окна заполнять не обязательно.

## **Построение боковой части стойки**

Выберите плоскость, в которой будете делать эскиз, в *Дереве модели*, например, *Плоскость ХY*.

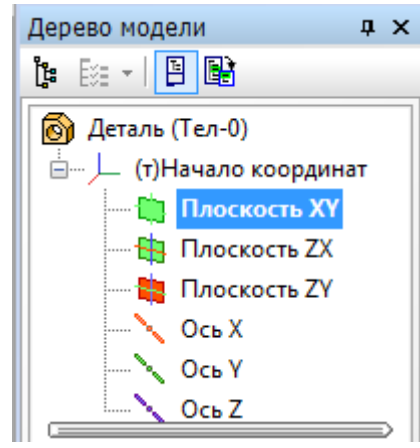

При этом она выделится, как показано на рисунке.

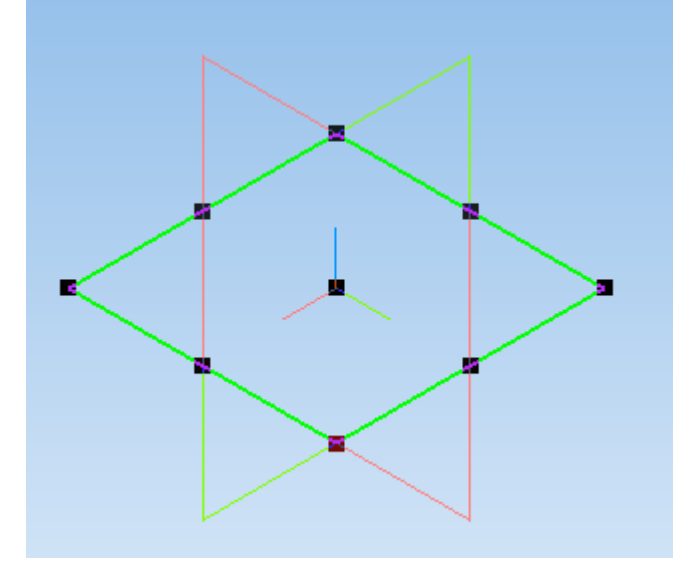

На верхней панели нажмите кнопку *Создать эскиз* . *Плоскость ХY* примет вид:

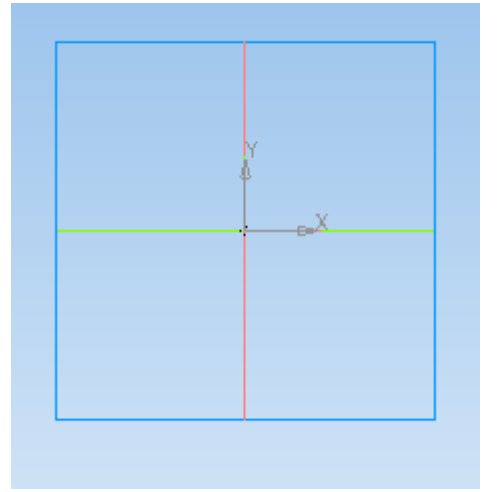

38

На панели *Геометрия* выберите команду *Прямоугольник по центру и вершине* и постройте прямоугольник так, чтобы точка начала координат совпадала с центром прямоугольника.

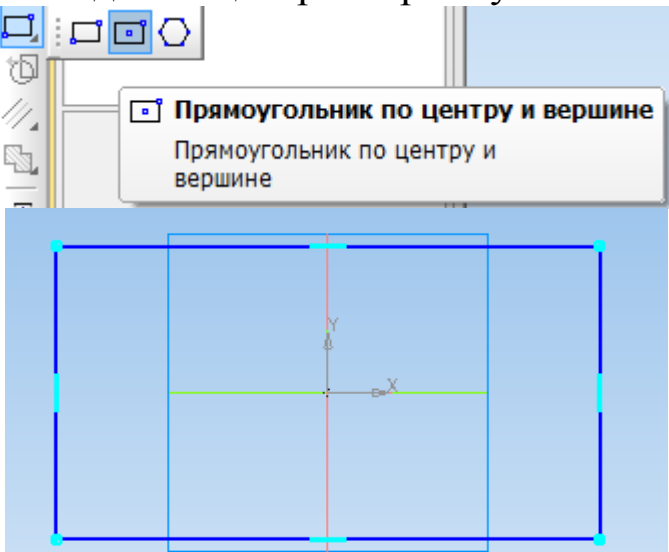

Проставьте размеры ширины (*а*+2*а*1) и высоты *h* прямоугольника, выбрав на панели инструментов *Размеры* подпункт *Линейные*   $p$ азмеры <u>•</u>

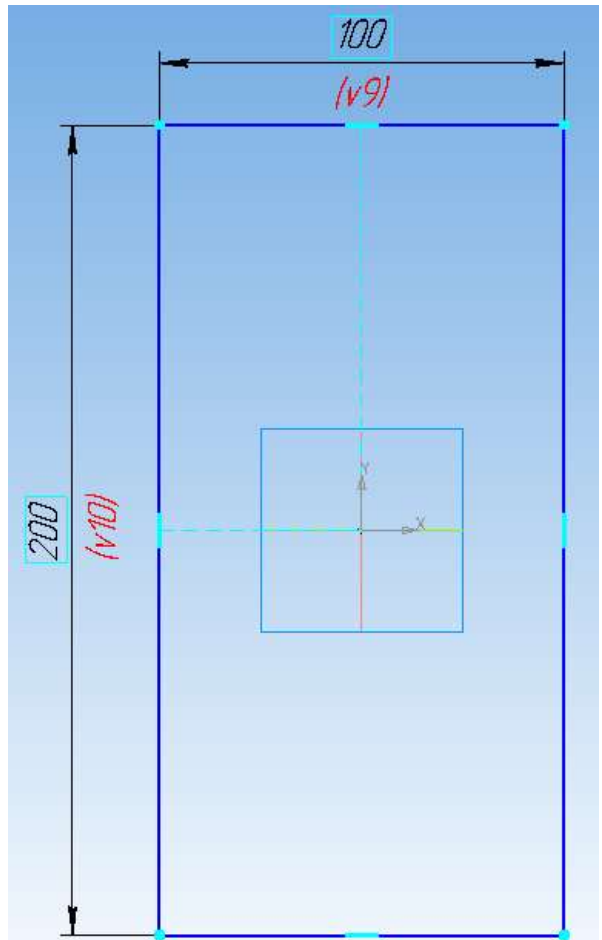

Нажмите кнопку *Операция выдавливания* на панели *Редактирование детали* .

В поле *Расстояние* на панели свойств введите численное значение толщины стойки  $(b_1)$ .

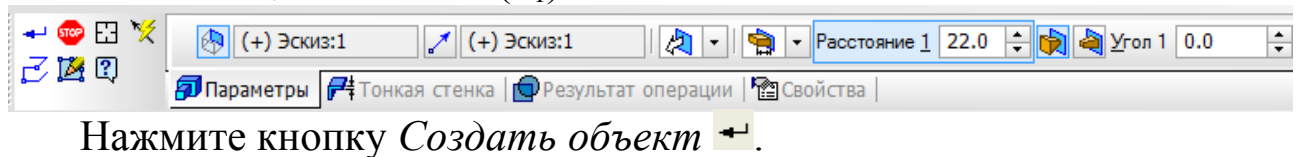

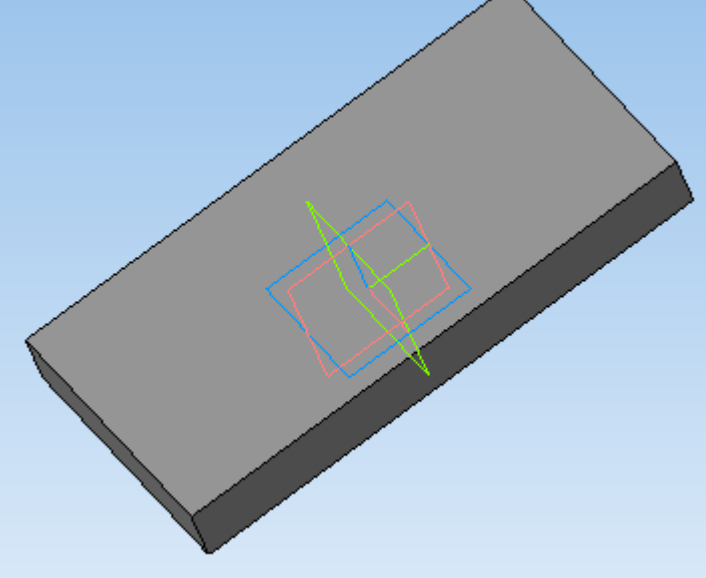

### **Построение выступов под крепления**

Укажите грань стойки, на которой необходимо построить выступы, и нажмите кнопку *Эскиз* .

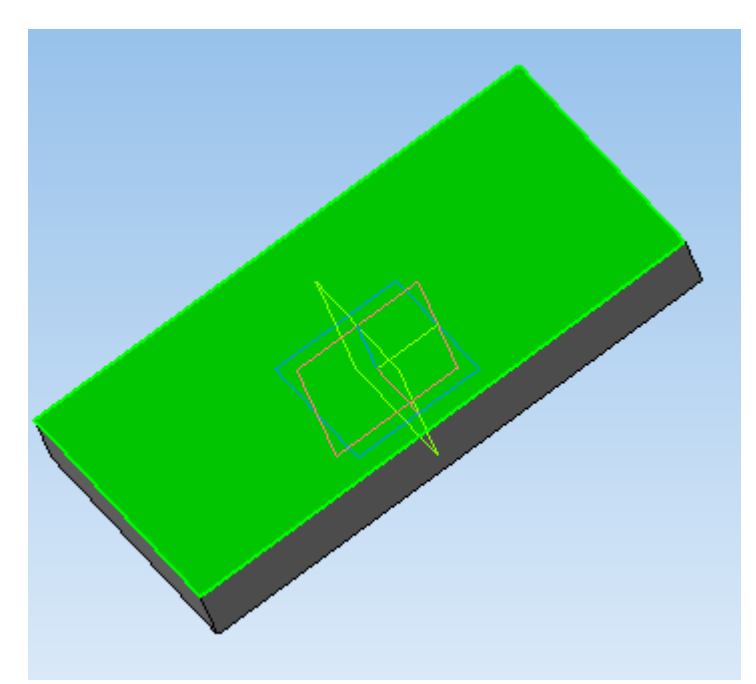

Постройте два прямоугольника, привязав их к углам прямоугольника грани стойки, используя команду *Прямоугольник* вкладки *Геометрия* .

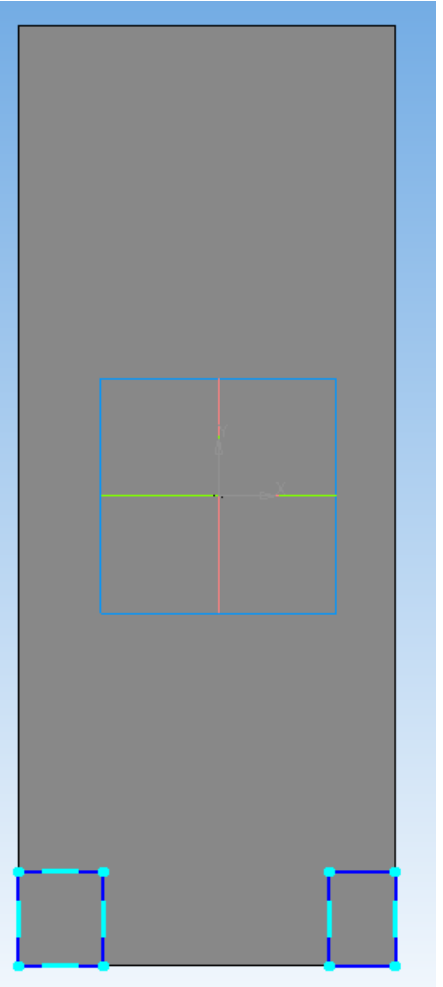

Задайте их размеры: ширину  $(a_1)$  и высоту  $(h_1)$ .

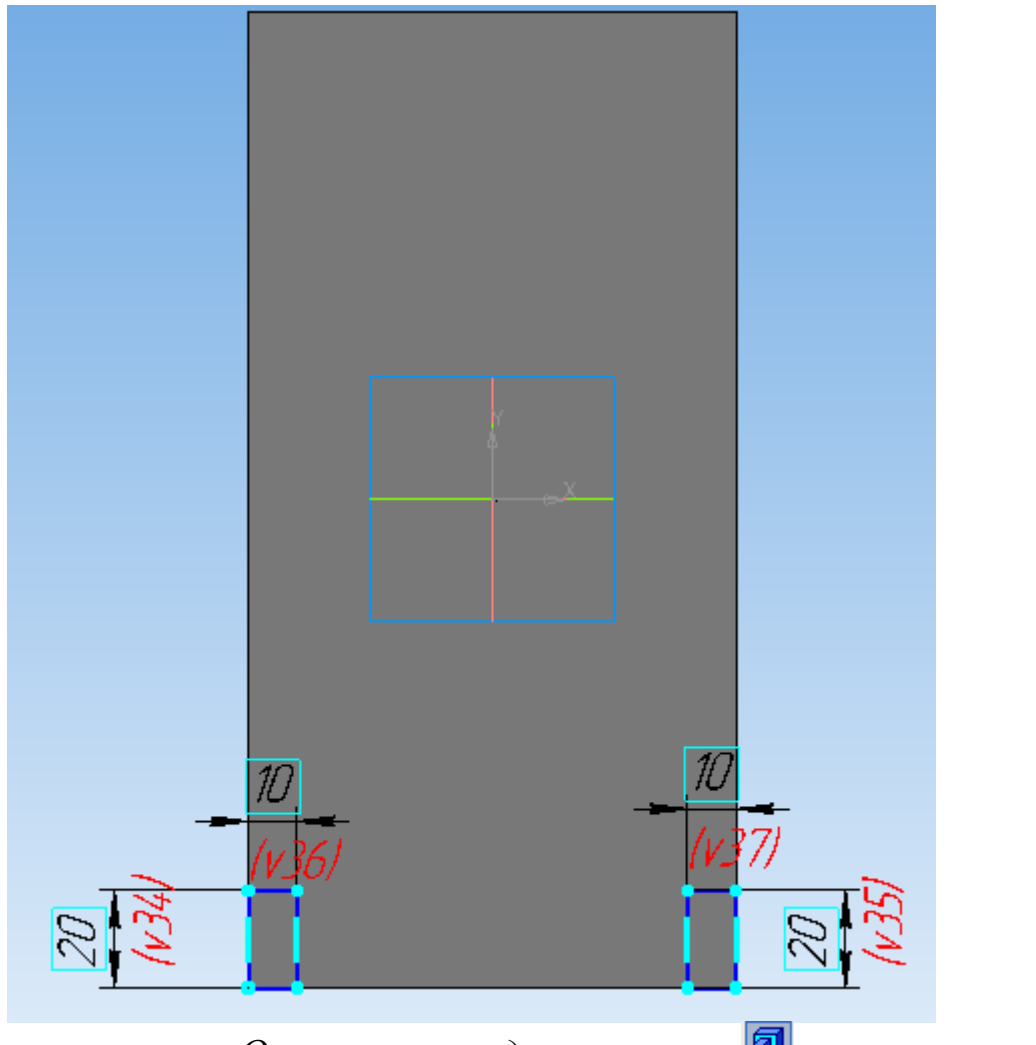

Нажмите кнопку *Операция выдавливания* на панели *Редактирование детали* .

В поле *Расстояние* на панели свойств введите численное значение длины крепежных элементов (b-b<sub>1</sub>).

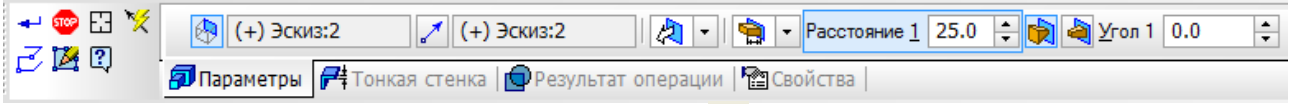

Нажмите кнопку *Создать объект* .

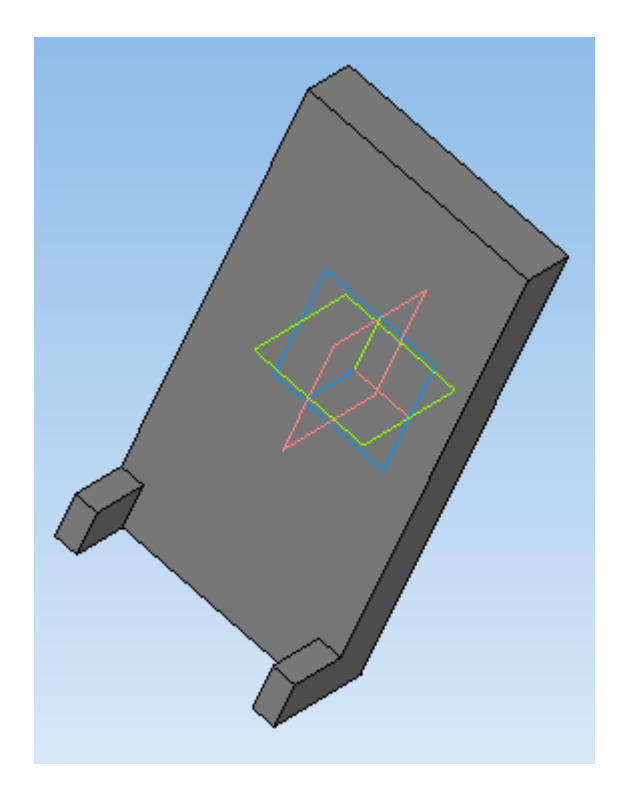

## **Построение отверстия под подшипник**

Для построения отверстия под подшипник выделите грань стойки, на которой необходимо сделать эскиз и нажмите кнопку *Эскиз* .

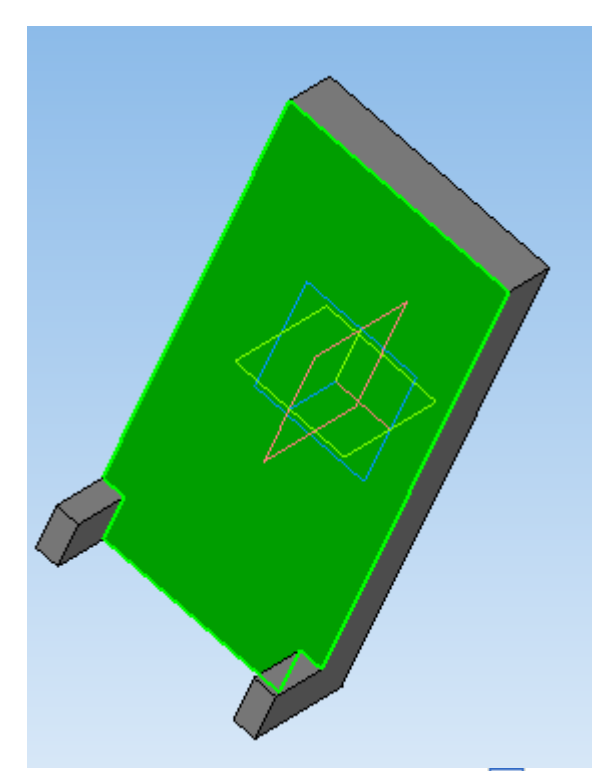

На панели инструментов *Геометрия* выберите вкладку *Окружность* и постройте ее произвольного диаметра в любом месте эскиза.

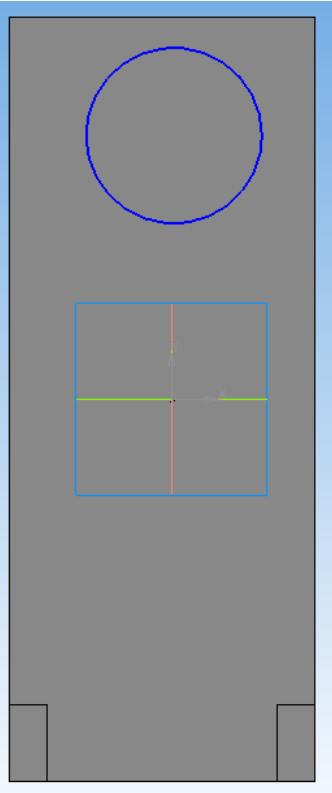

На панели *Параметризация* выберите команду *Выровнять точки по вертикали .*

Укажите начало координат эскиза и центр окружности.

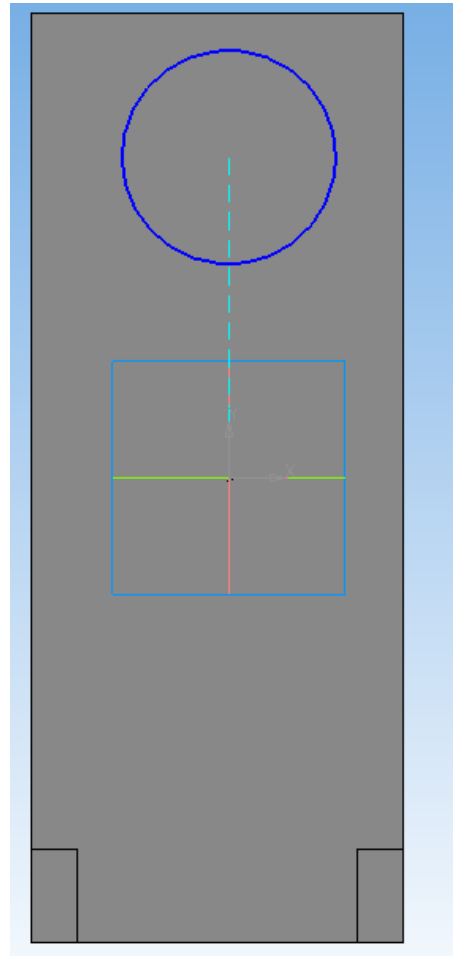

Укажите размер, необходимый для правильного размещения окружности по вертикали  $(h_3 + h_2)$  и ее диаметр *D*, используя команды *Линейный размер* и *Диаметральный размер* вкладки *Размеры*  $\leq$ 

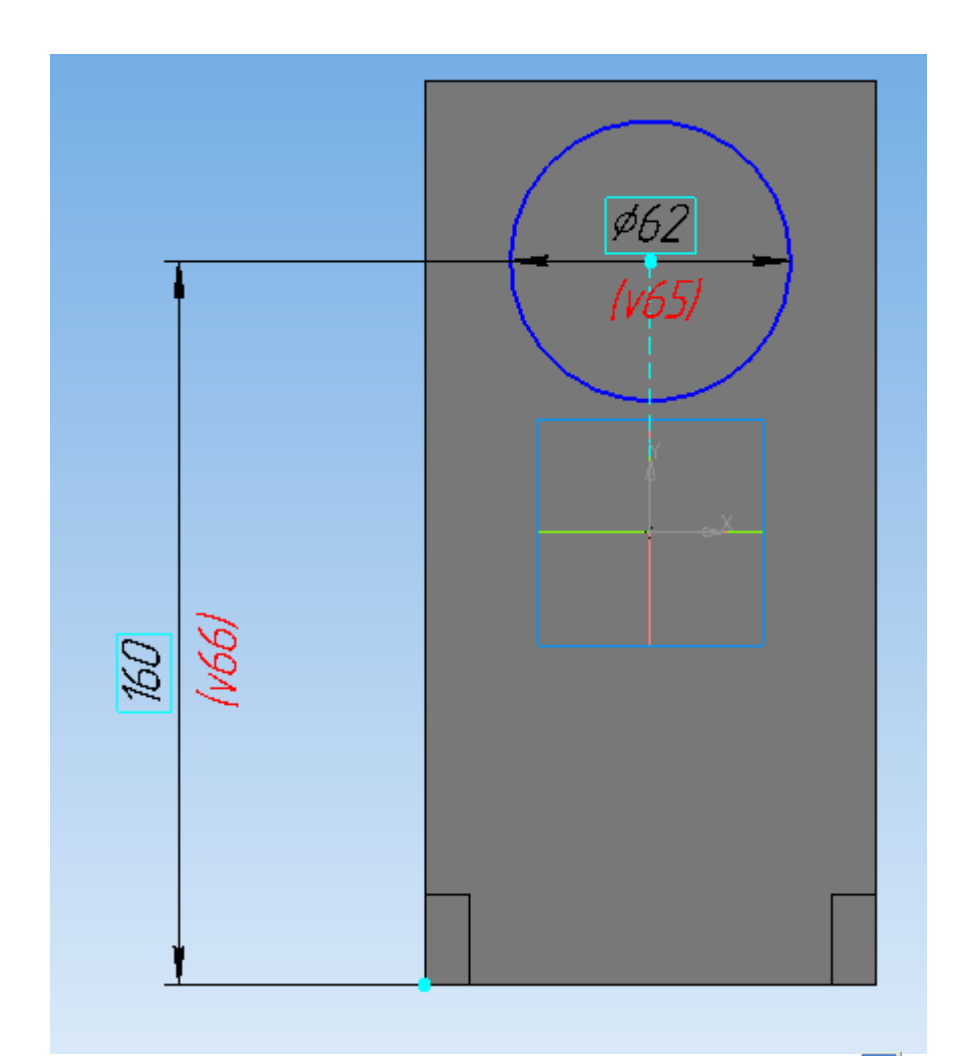

На панели инструментов Редактирование детали **в выберите** операцию *Вырезать выдавливанием* .

На панели свойств укажите расстояние (*В*), на которое необходимо вырезать окружность.

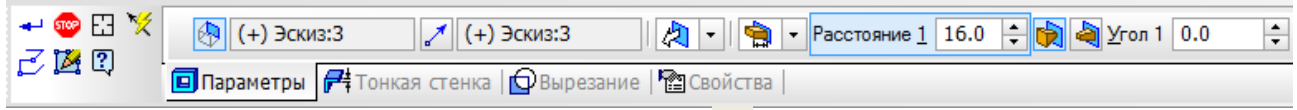

Нажмите кнопку *Создать объект* .

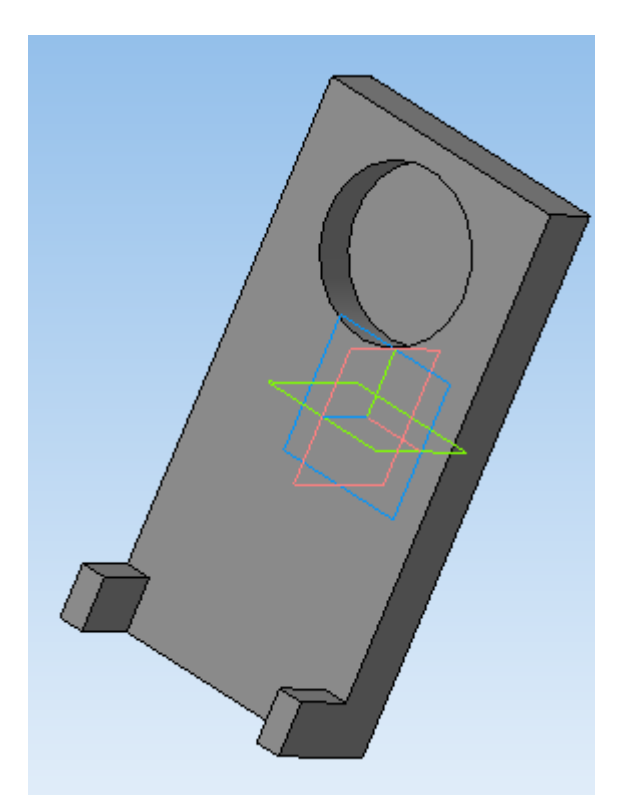

Для выдавливания окружности диаметром 0,8D выделите плоскость, в которой необходимо сделать эскиз, и нажмите кнопку  $\frac{1}{2}$ *Скиз* 

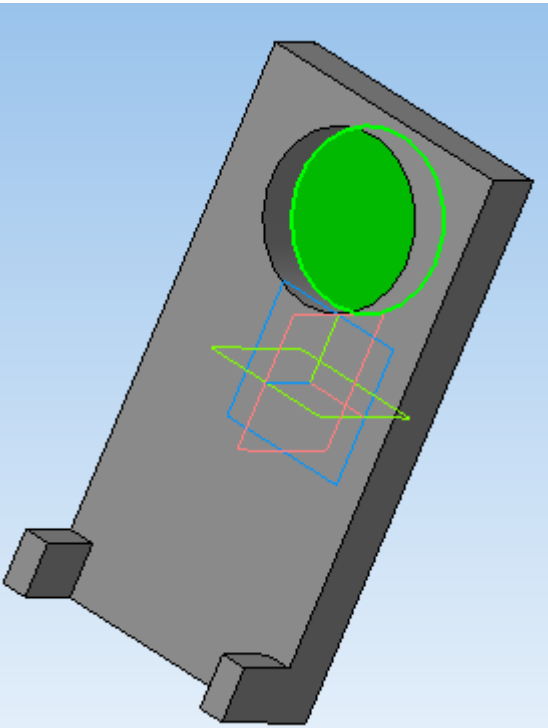

Постройте окружность произвольного диаметра, привязав ее центр к центру уже построенной окружности при помощи привязки *Ближайшая точка*, срабатывающей при наведении курсора мыши.

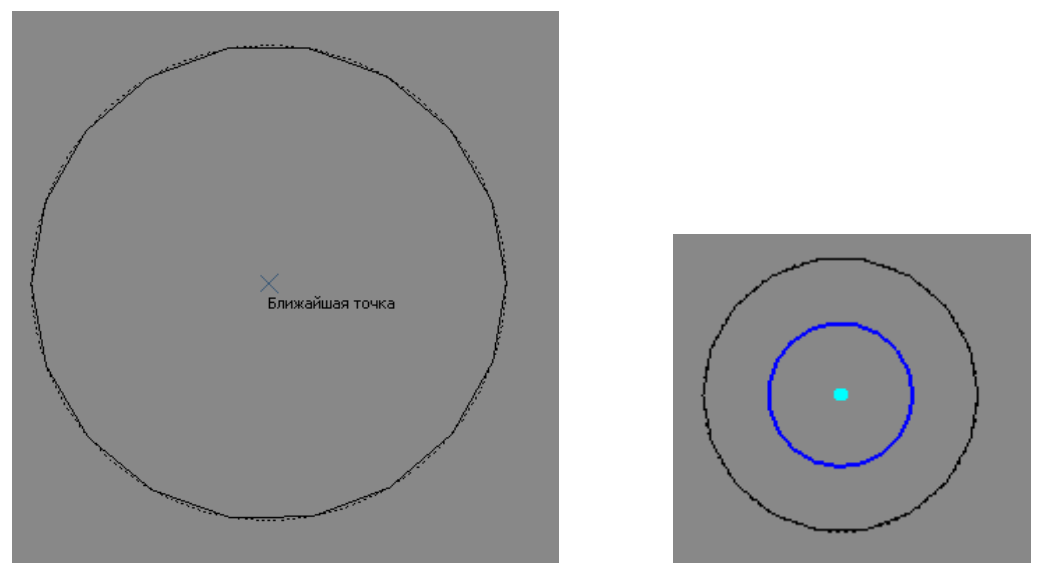

Задайте диаметр окружности (0,8*D* с округлением в большую сторону до целого числа).

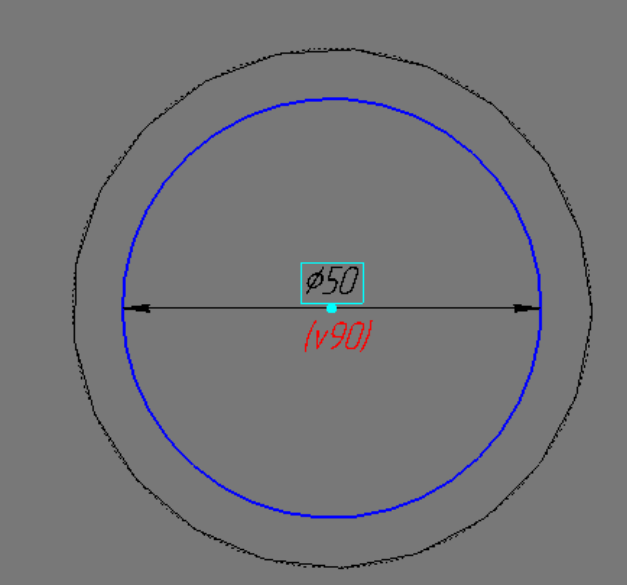

На панели инструментов Редактирование детали **В** выберите операцию Вырезать выдавливанием<sup>[9]</sup>.

На панели свойств для задания расстояния, на которое необходимо вырезать окружность, в раскрывающемся списке укажите *Через все*.

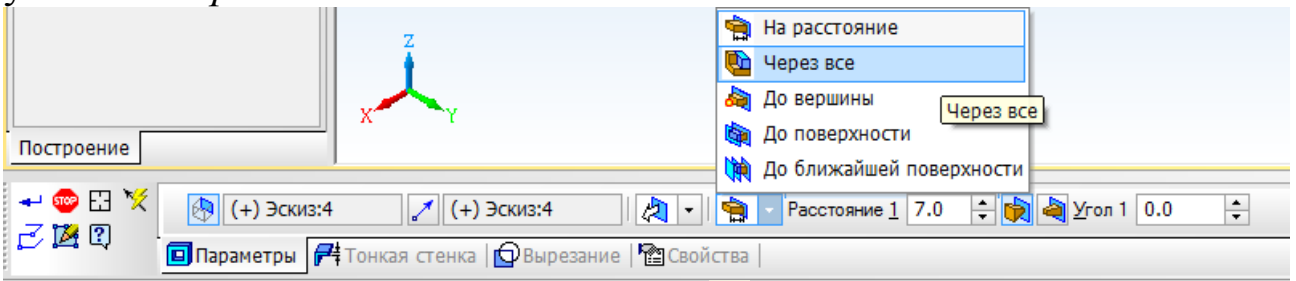

Нажмите кнопку *Создать объект* .

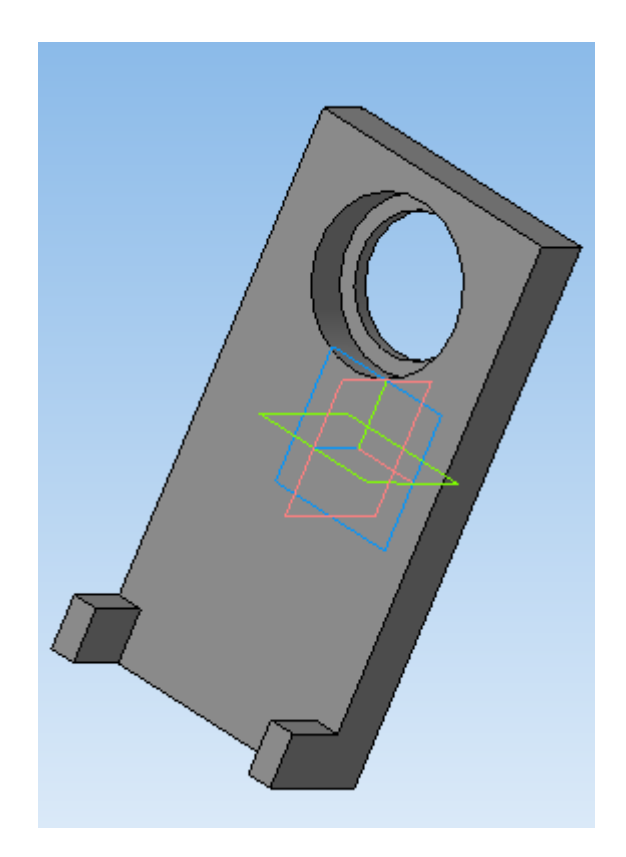

# **Построение крепежных отверстий**

Для построения отверстий под винты выделите соответствующую грань стойки и нажмите кнопку *Эскиз* .

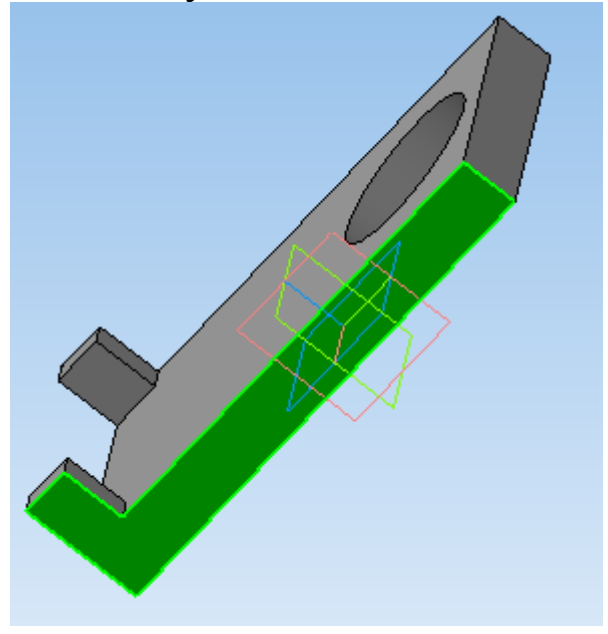

Постройте окружность произвольного диаметра в плоскости эскиза.

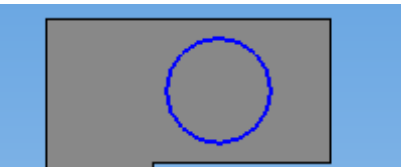

Задайте диаметр окружности и размеры для ее правильного размещения в плоскости эскиза.

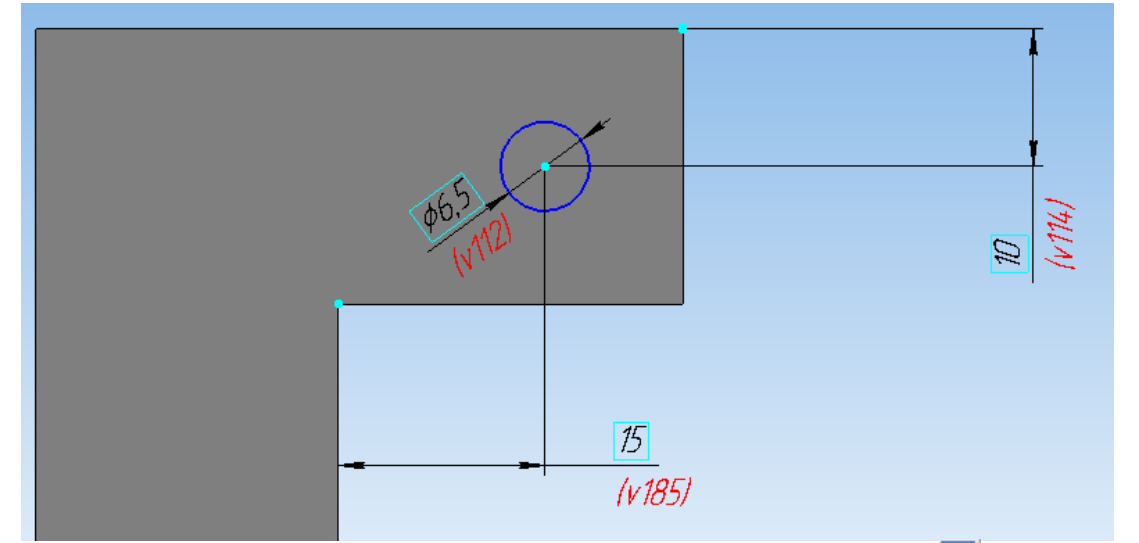

На панели инструментов Редактирование детали **В** выберите операцию *Вырезать выдавливанием* . На панели свойств для задания расстояния, на которое необходимо вырезать окружность, в раскрывающемся списке укажите *Через все*.

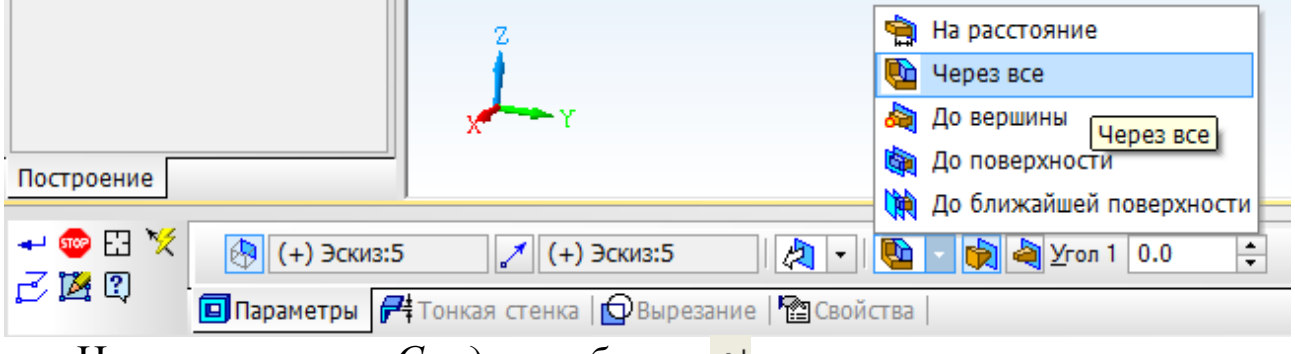

Нажмите кнопку *Создать объект* .

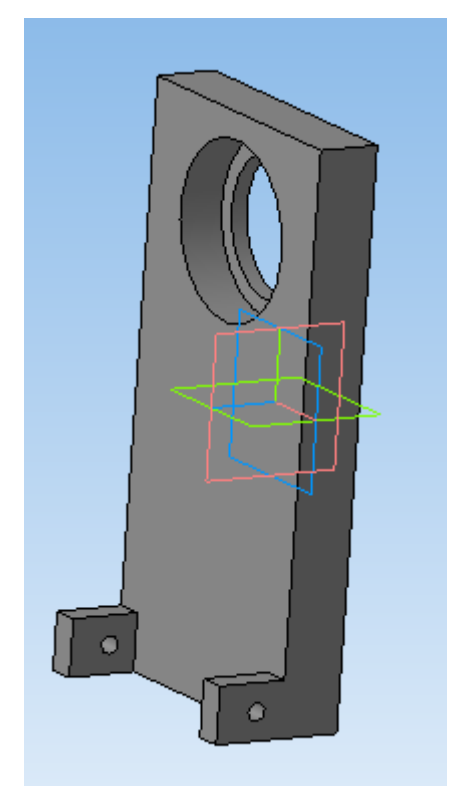

Постройте внешние и внутренние радиусы скругления, используя команду *Скругление* вкладки *Редактирование детали .*

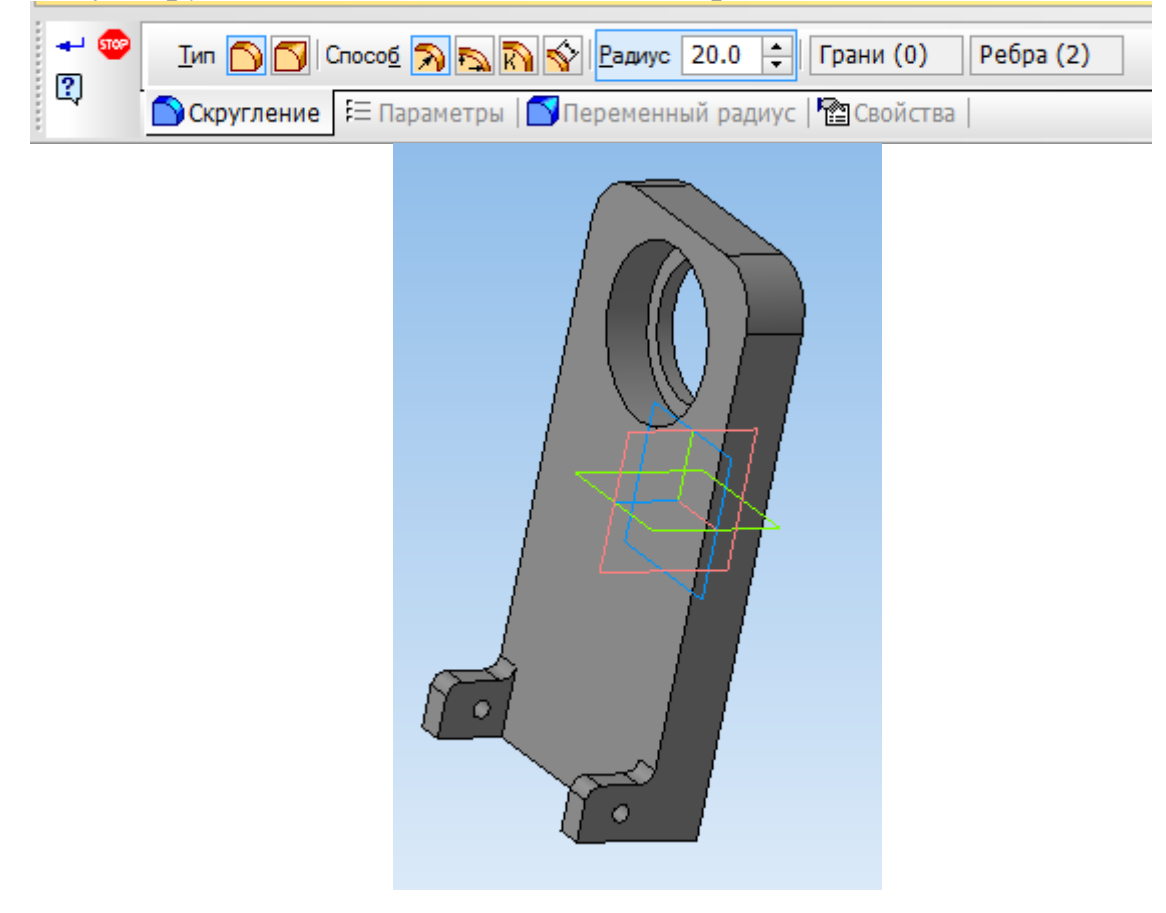

Задайте свойства детали, ее наименование, обозначение и укажите материал, из которого она изготовлена, вызвав панель *Свойства модели* нажатием правой клавиши мыши по окну детали.

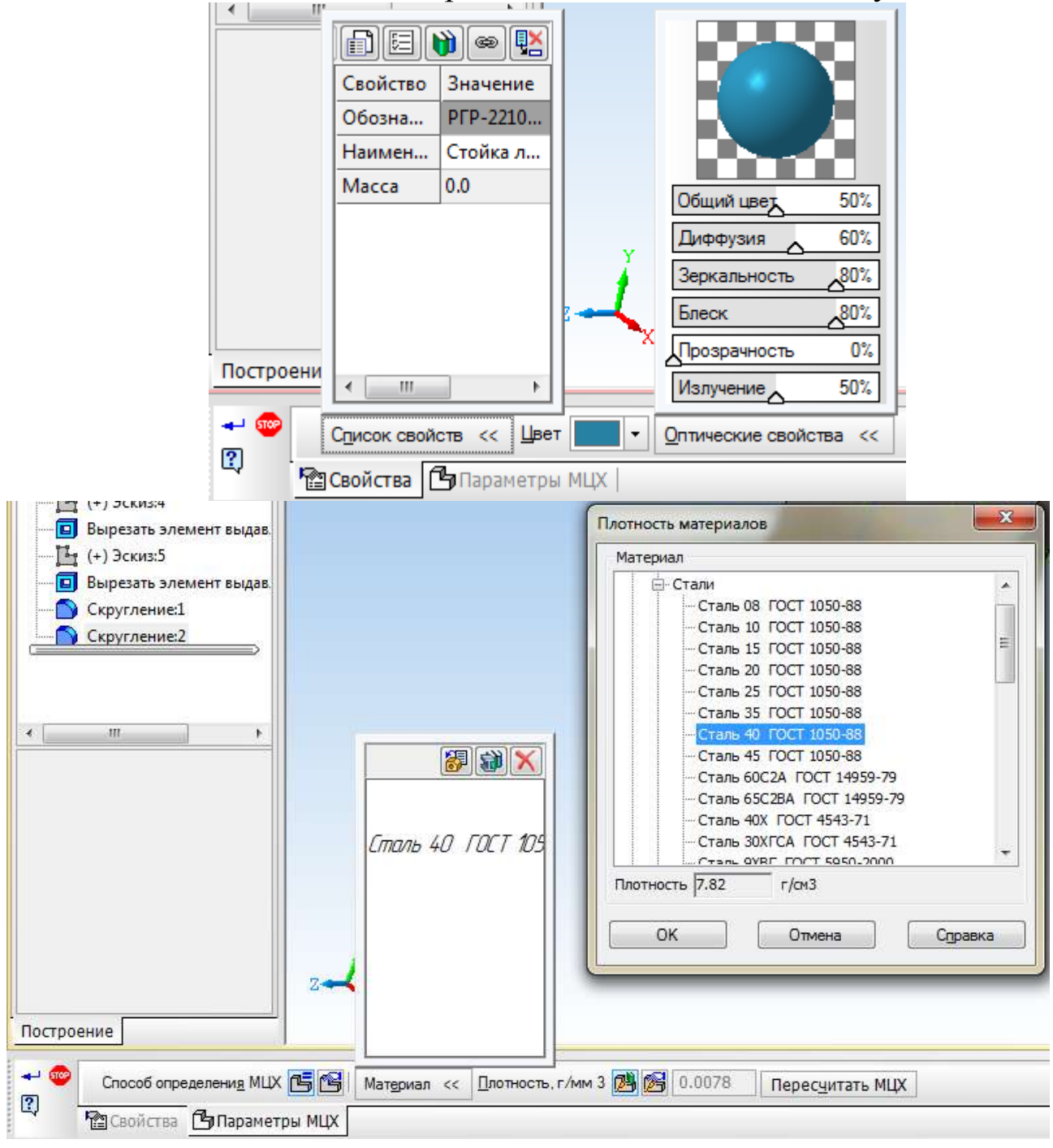

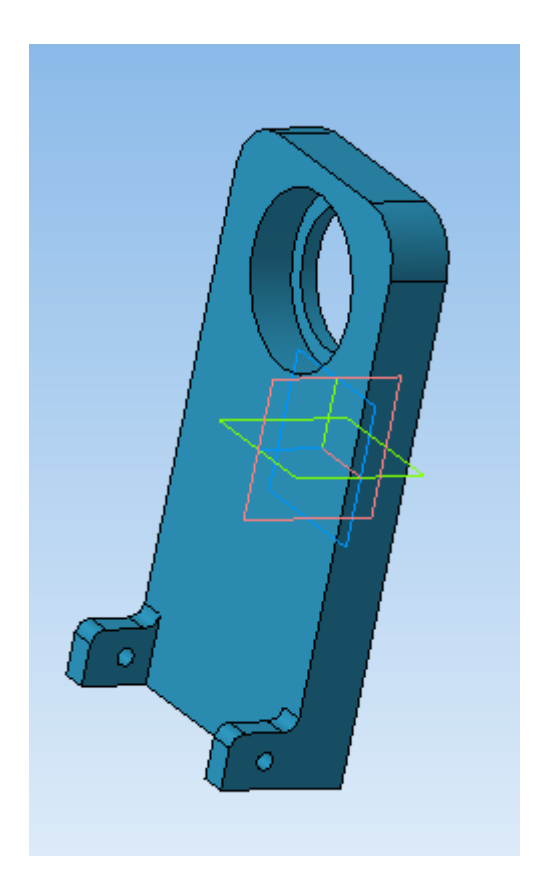

## **Контрольные вопросы**

1. Какие операции используются при построении основания стойки?

2. Какие последовательности операций могут быть использованы для построения трехмерных моделей правой и левой стоек (в какой последовательности будут построены основание, боковая часть, вертикальная часть, выступы и т.д.)?

3. Какие операции необходимо использовать для построения в стойке ступенчатого отверстия под подшипник?

4. Какое соединение используется для стыковки стоек между собой?

5. Как построить резьбовое отверстие в одной из стоек?

6. Какие параметры резьбы задаются в специальном окне при построении соответствующего отверстия?

7. Какие операции используются для построения радиусов скругления на стойках?

8. Какие операции используются для построения крепежных отверстий на выступах правой стойки?

### **Рекомендательный список литературы**

1. Большаков В.П., Бочков А.Л. Основы 3D-моделирования. – Питер.  $-2012 - 304$  c.

2. Большаков В.П., Тозик В.Т., Чагина А.В. Инженерная и компьютерная графика. - БХВ-Петербург. – 2012. - 208 с.

3. КОМПАС 3D V15. Руководство пользователя. – АСКОН. - 2014. – 526 с.

4. Ганин Н.Б. Трехмерное проектирование в КОМПАС-3D. - ДМК-Пресс. – 2012. - 784 с.

5. Герасимов А.А. Новые возможности КОМПАС-3D V13. Самоучитель. - БХВ-Петербург. – 2011. - 288с.